R5.8.29ver

# AI を活用した ダム安全管理用判断支援ツール

# 操作マニュアル

## 令和 5 年 8 月

国土交通省 国土技術政策総合研究所 河川研究部 大規模河川構造物研究室

## 目次

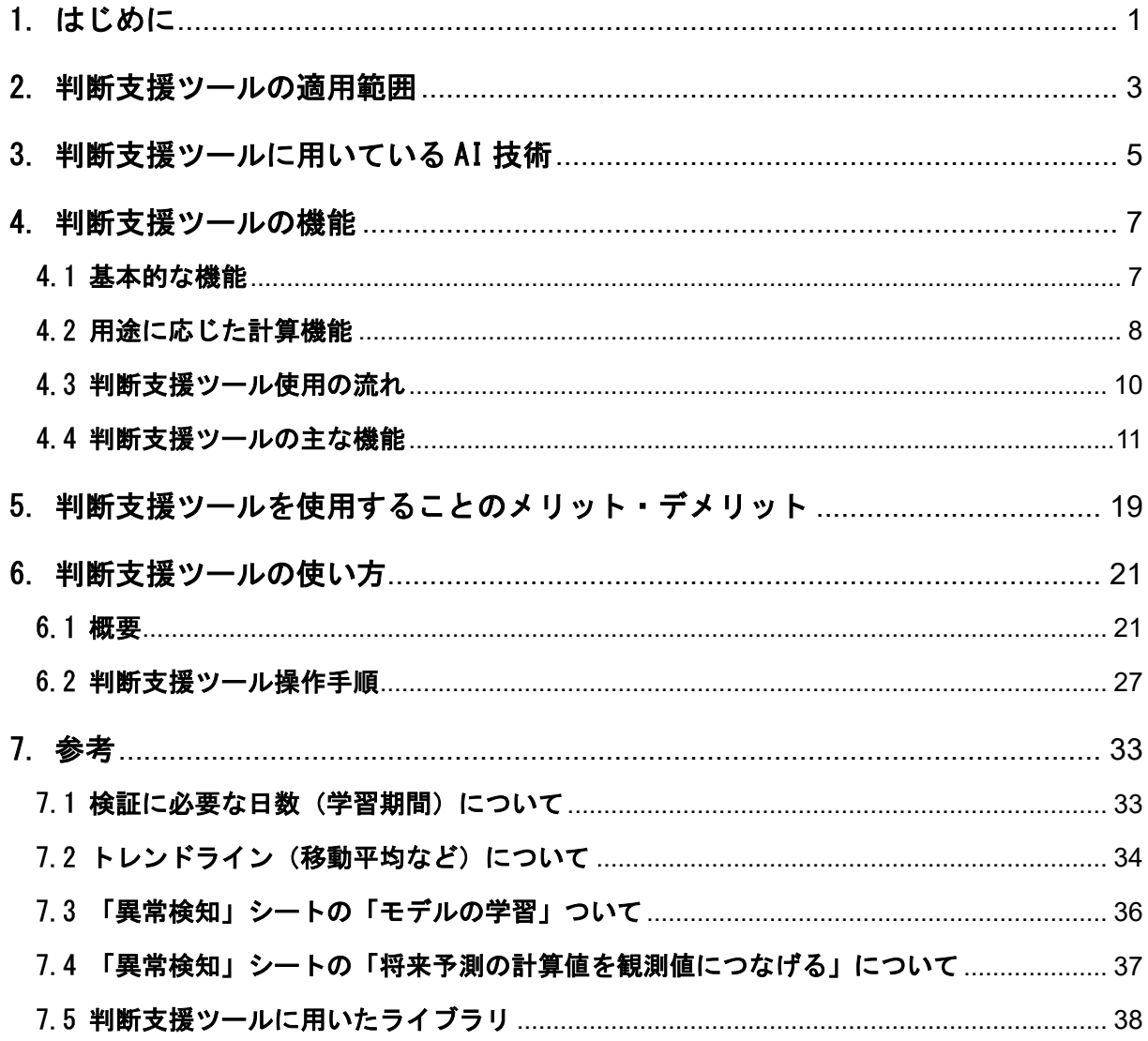

## 1. はじめに

ダム安全管理用判断支援ツールは、AI 技術(LSTM)を活用した、ダムの安全管理で取得され た時系列データから、ダム管理者等(利用者)によるダムの異常な挙動の判断を支援するツー ルである。

## 【解 説】

ダムの維持管理における安全管理では、目視等による点検とともに、漏水量、変形(変位)や 揚圧力※1等の各種計測データの監視が異常検知の基本的かつ重要な手段となっている。しかし、 高度経済成長期に建設された長期供用ダムが増加する中、ダムの状態に異常がないかを、巡視や 計測により監視する安全管理の経験豊富な熟練職員の不足が懸念されている。このような状況に 対応し、ダム管理の経験の少ない職員がダム管理者として従事する場合でも、ダムの異常等の判 断を的確に行えるような工夫が必要となっている。

そこで、国土交通省国土技術政策総合研究所河川研究部大規模河川構造物研究室では、ダムの 管理者による異常有無の判断支援を目的とした AI 技術の活用可能性について検討を進め、「ダム 安全管理用判断支援ツール(以下、判断支援ツール)」を開発した。

この判断支援ツールは、ダム施設の安全管理において取得される漏水、変形(変位)、揚圧力 等の各種計測項目の計測データ (時系列データ)について、AI (LSTM) を用いた分析による異 常有無の判定を行い、ダム管理者によるダム施設の健全性の判断を支援するものである。

判断支援ツールでは、表計算ソフト Excel(Microsoft 社製)から、計測データを読み込ませ、 パラメータ入力等を行う。次に、python により構築した AI 関連のライブラリを制御するプログ ラムを Excel 上から実行して計測データの学習・分析や検証を行い、異常有無の判定結果を出力 する。出力した結果をふまえて、異常有無の判断を行うものとなる。なお、判断支援ツールでは、 過去データの学習に基づく予測と実測データが乖離する場合を「異常」と判定する。

また、本判断支援ツールでは、異常有無の判断を行う他、計測データに上昇トレンドあるいは 下降トレンドがある場合に、今後の調査時期や補修期間を計画することを想定して、将来の挙動 予測を計算する(最大 365 日後)機能も有している。

※1漏水量、変形(変位)や揚圧力:「河川管理施設等構造令」第 13 条で、ダムの種類や高さに応

じて計測装置を設けることになっている項目。構造令上で は、漏水量、変形、揚圧力と記載されているが、本マニュア ルでは、特に「変形」について、「変形(変位)」もしくは「変 位量」と記載している。

## 2. 判断支援ツールの適用範囲

判断支援ツールは、河川管理施設等構造令において計測事項として定められている漏水量や 変形(変位)、揚圧力の時系列データを対象としている。

#### 【解 説】

ダムの安全管理における AI の活用は、図 1 に示すように、降雨予測、流入量予測や操作支援 等のダムの運用面での検討の他、地すべりの予測や、ダム堤体表面の劣化状況の把握等の健全性 の把握における検討と多岐にわたっている。

本判断支援ツールは、河川管理施設等構造令で計測装置の設置が定められている漏水量、変形 (変位)や揚圧力等の異常検知を行い、ダム堤体の安全管理支援を目的とする。

ダムの安全管理を目的として取得される計測データには、漏水量、変形(変位)や揚圧力の他、 地震時の臨時点検実施の判断等に用いられる地震動データ等がある。現在、これらのデータは、 主に表 1 に示すような判定方法を用いて異常有無を判断している。本判断支援ツールは、このう ち時系列データを対象に、基準値超過の有無の判断支援を行うものである。

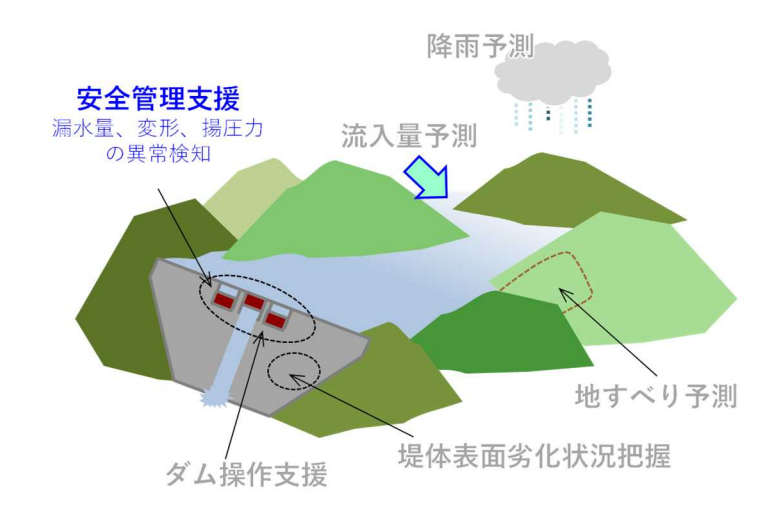

図 1 ダムの安全管理における AI の活用例(重カ式コンクリートダムの例)<sup>1)</sup>

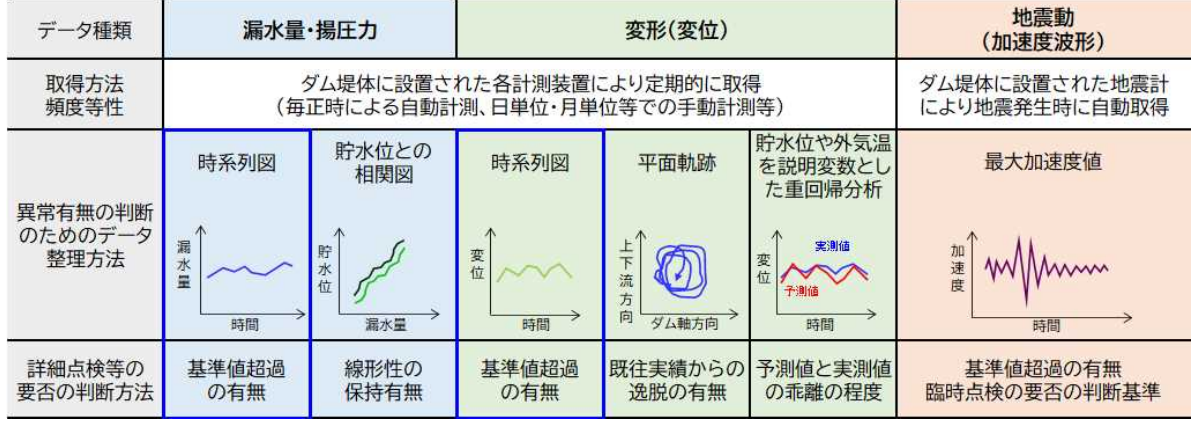

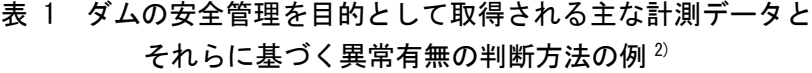

【用語の定義】

判断支援ツールを使用するに際し、理解しておくべき専門用語を以下のとおりに定義する。

・ 学習期間

異常有無を判定する計算モデルを構築するために使用する期間を「学習期間」とする。正 確には「訓練期間」と「検証期間」に分類され、訓練期間内データで作成した計算モデルの 精度を検証期間のデータで確認し、検証期間での計算精度が得られるよう各種パラメータを チューニングしている。今回の判断支援ツールでは、双方の期間をあわせて「学習期間」と 定義しており、利用者が設定した学習期間を訓練期間と検証期間を 8:2 の割合で分類して計 算する。

・ 計算期間

学習期間のデータで作成した計算モデルを用い、異常有無発生の可能性を判断する期間を 「計算期間」としている。

・ 目的変数

異常有無の判断対象となる時系列データを「目的変数」とする。漏水量、揚圧力、変位量 等が該当する。

・ 説明変数

目的変数の時系列変化に影響を与えるデータを「説明変数」とする。貯水位や外気温等が 該当する。判断支援ツールでは、ひとつの目的変数に対して複数の説明変数を設定すること が可能である。

・ 内生変数

フィルダムの沈下量など、目的変数に経年的なトレンド変化があるデータを判断対象とす る場合は、計算結果が観測値に追随するように目的変数自身の時系列変化を「内生変数」と し、説明変数のひとつとして取り扱うことがある。

・ トレンドライン

「内生変数」と同じように、目的変数に経年的なトレンド変化があるデータを判断対象と する場合や、このようなデータの将来予測をする場合には、目的変数の上昇トレンド、下降 トレンドを示す近似曲線等を学習期間の「トレンドライン」とし、説明変数のひとつに加え ることがある。判断支援ツールでは、トレンドラインを線形近似・指数近似により作成する 場合は、自動で作成する機能を有している。

4

## 3. 判断支援ツールに用いている AI 技術

判断支援ツールは、ディープラーニングのうち時系列データに多く適用される LSTM (Long Short Term Memory)を用い、貯水位、外気温等の説明変数から漏水量や変位量等を計算して いる。

#### 【解 説】

AI は「Artificial Intelligence」の略であり、人間の知能・知性を代替する機械の総称という概念 的なものを指している。この AI の具体的な学習方法(手法)を分類すると、一般的には図 2 に 示すような関係になるといわれている。このうち、人間の学習能力、予測能力をコンピュータで 実現しようとする手法は機械学習といわれている。機械学習には多種多様なアルゴリズムが含ま れるが、ニューラルネットワークはこの機械学習の中のアルゴリズムの 1 つとなる。

そして、ニューラルネットワークを応用させたものがディープラーニング(深層学習)と呼ばれ ている。

判断支援ツールは、AI 技術のニューラルネットワークを基本としている。ニューラルネット ワークは、図 3 に示すように脳の中にあるニューロン(神経細胞)をモデル化し、人間の脳の働 きをコンピュータ上で模倣したものである。また、図 4 に示すようにニューラルネットワークの 層を増やしたものがディープラーニングと呼ばれている。

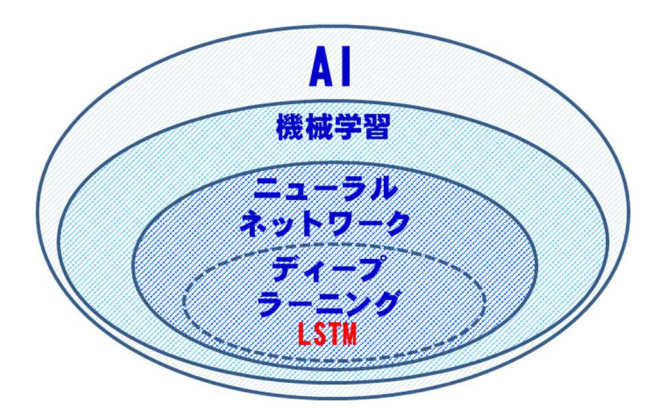

図 2 機械学習やニューラルネットワークの関係

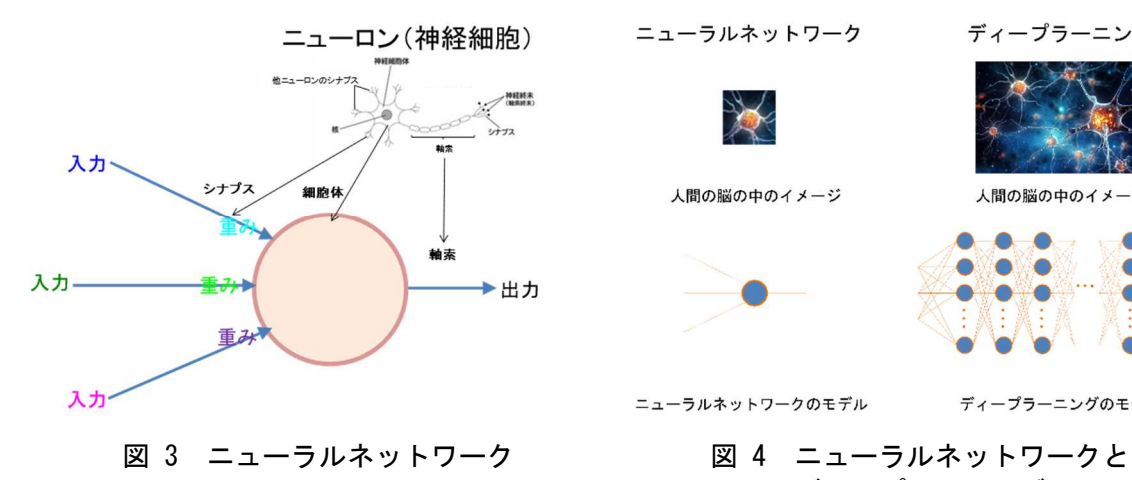

ニューラルネットワーク ディープラーニング 人間の脳の中のイメージ 人間の脳の中のイメージ ニューラルネットワークのモデル ディープラーニングのモデル

ディープラーニング

本ツールは、AI 技術として、ディープラーニングのひとつである LSTM(Long Short Term Memory)を用いている。LSTM は、主に自然言語処理や音声処理、時系列データに多く適用され るニューラルネットワークの一種である。LSTM は、図 5 に示すように、各種ゲートを持つ構造 により、過去の様々な時点の情報を長期記憶として保持し続けながら学習を続けることを可能と している。LSTM を用いることにより、貯水位変動による荷重状態(水圧作用)の変化やそれに よる堤体や基礎岩盤内の浸透状態の変化、また特にコンクリートダムでは外気温変化による堤体 内への熱伝達によるマスコンクリートの温度変化に伴う体積変化といった複数因子の時系列変 化を反映させて漏水量等観測値の推測値を求めることができる。このようにして得られた推測値 と観測値の差分を評価することで異常有無を判定することができる。

判断支援ツールでは、図 6 に示すように、漏水量、変形(変位)や揚圧力等を出力層(目的変 数)とし、貯水位、外気温等を入力層(説明変数)とするモデルを用いている。

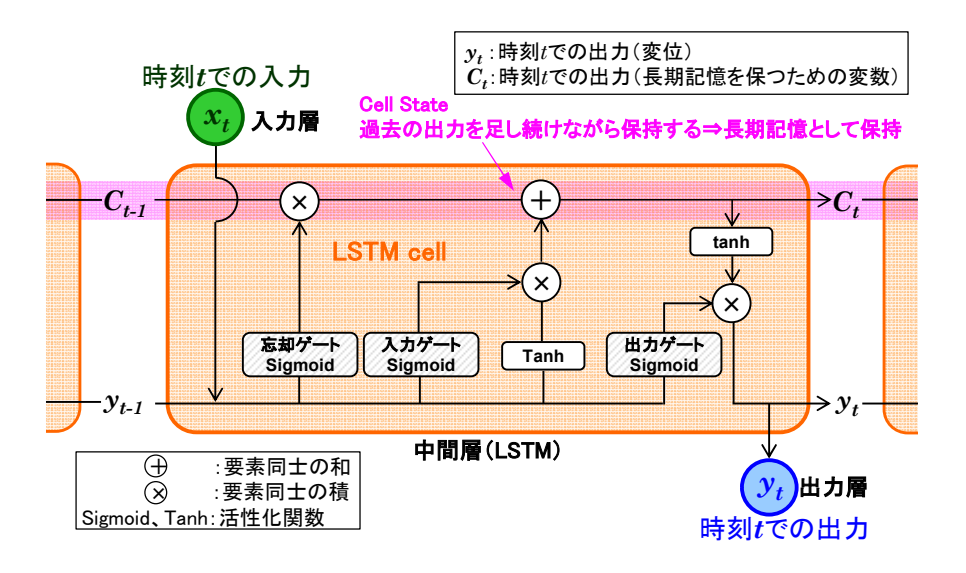

図 5 LSTM の概要 3)

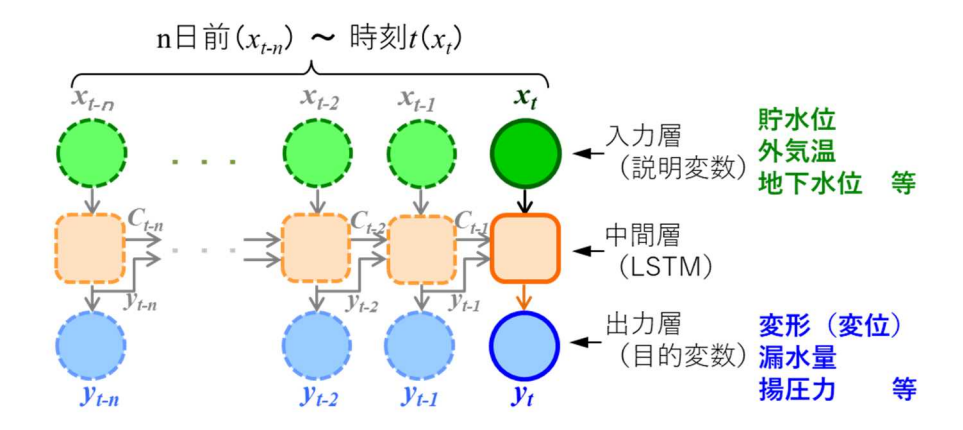

図 6 判断支援ツールで用いた LSTM モデルの概要 3)を改変 (加筆修正) して転載

## 4. 判断支援ツールの機能

## 基本的な機能

判断支援ツールは、学習期間における目的変数と説明変数の関係性から計算モデルを構築 し、計算期間における異常有無の判断支援を行うことを基本的な機能としている。また、入力 データの欠測値補間等、利用者の負担を軽減する補助的な機能を有している。

#### 【解 説】

判断支援ツールの機能一覧を表 2 に示す。3~6 が異常有無の判定を行う基本的な機能、その 他は利用者の作業を補助する機能を示す。

| 機能             |                            | 機能等の説明                                                                                                    |  |  |
|----------------|----------------------------|----------------------------------------------------------------------------------------------------|--|--|
| 1              | 分析対象とする<br>計測データの読<br>み込み  | ・各種観測値の計測データ(目的変数・説明変数)とそのヘッダ情報(計<br>測項目名等)の csv ファイルを、Excel から読み込む機能。                                                                                                    |  |  |
| $\overline{2}$ | データの前処理                    | ・1 で読み込んだ計測データを分析に用いる学習用データとして利用で<br>きるよう、欠測値の処理や標準化などの前処理を行う機能。<br>・欠損値の補間は、線形補間もしくは状熊空間モデルによる補間を行う<br>ことができる機能。                                                                                                    |  |  |
| 3              | 分析に用いるパ<br>ラメータの設定         | ・各種パラメータの設定(入力)を、Excel から行う機能。<br>・判断支援ツール(試作版)で用いる AI のアルゴリズム(LSTM)の知識<br>がなくても一定の精度で運用できるよう標準値を設定。                                                                                                    |  |  |
|                | 異常有無の判定                    | ・異常有無の判定に用いる閾値の設定を、Excel から行う機能。                                                                                                    |  |  |
| 4              | に用いる閾値の                    | ・閾値は、学習期間中の観測値と計算値との乖離の、最大値/最小値、                                                                                                    |  |  |
|                | 設定                         | $\pm 1\sigma$ 、 $\pm 2\sigma$ 、 $\pm 3\sigma$ が選択可能。                                                                                                    |  |  |
| 5 <sup>5</sup> | 学習·分析                      | ・1 で読み込み、2 で前処理を行った計測データを、3 で設定したパラメ<br>一タの下で学習(新規学習)を行う機能。なお、過去に学習したモデ<br>ルを活用することも可能。<br>・学習結果から求めた値から、4 で設定した閾値を用いて、計測データの<br>分析による異常有無の判定を行う機能。<br>・計算結果として、(ア)目的変数の観測値と計算値の時系列変化を同<br>時にプロットしたグラフ、(イ)観測値と計算値の差分の時系列変化<br>を示したグラフを出力し、(イ)については判断支援のための閾値を<br>明示する。 |  |  |
| 6              | 検証                         | ・異常有無の判定精度の向上を試みるために、説明変数、目的変数等の<br>計算結果、判定結果を時系列的に比較できるグラフを表示する機能。                                                                                                    |  |  |
| 7              | 異常有無の判定<br>結果の表示・出<br>力・保存 | ・異常有無の判定結果、判定内容、履歴等の表示・出力および保存をす<br>る機能。<br>・保存データには、分析に用いた計測データに、線形もしくは状態空間<br>モデルで補間した値(補間値)、モデルで計算した値(計算値)、異<br>常判定の閾値、異常判定の情報等を加えて保存する。                                                                                                    |  |  |

表 2 判断支援ツールの機能

## 用途に応じた計算機能

判断支援ツールは、「過去の挙動確認」、「当日の挙動確認」、「将来の挙動予測」の 3 つの用途 に対応できるように作成している。

【解 説】

#### (1) 過去の挙動確認と当日の挙動確認

過去の挙動確認は、ダムの定期点検、総合点検を活用場面として想定している。図 7 に過 去・当日の挙動確認の計算イメージを示す。近年を計算期間、それ以前を学習期間として設 定し、近年の時系列変化に異常の発生がないか、異常がある場合は顕在化した時期がいつで あるかなどを判断する。

当日の挙動確認は、前回計測日から計測当日までを計算期間、それ以前を学習期間とし、 当日の観測値と計算値を比較する。

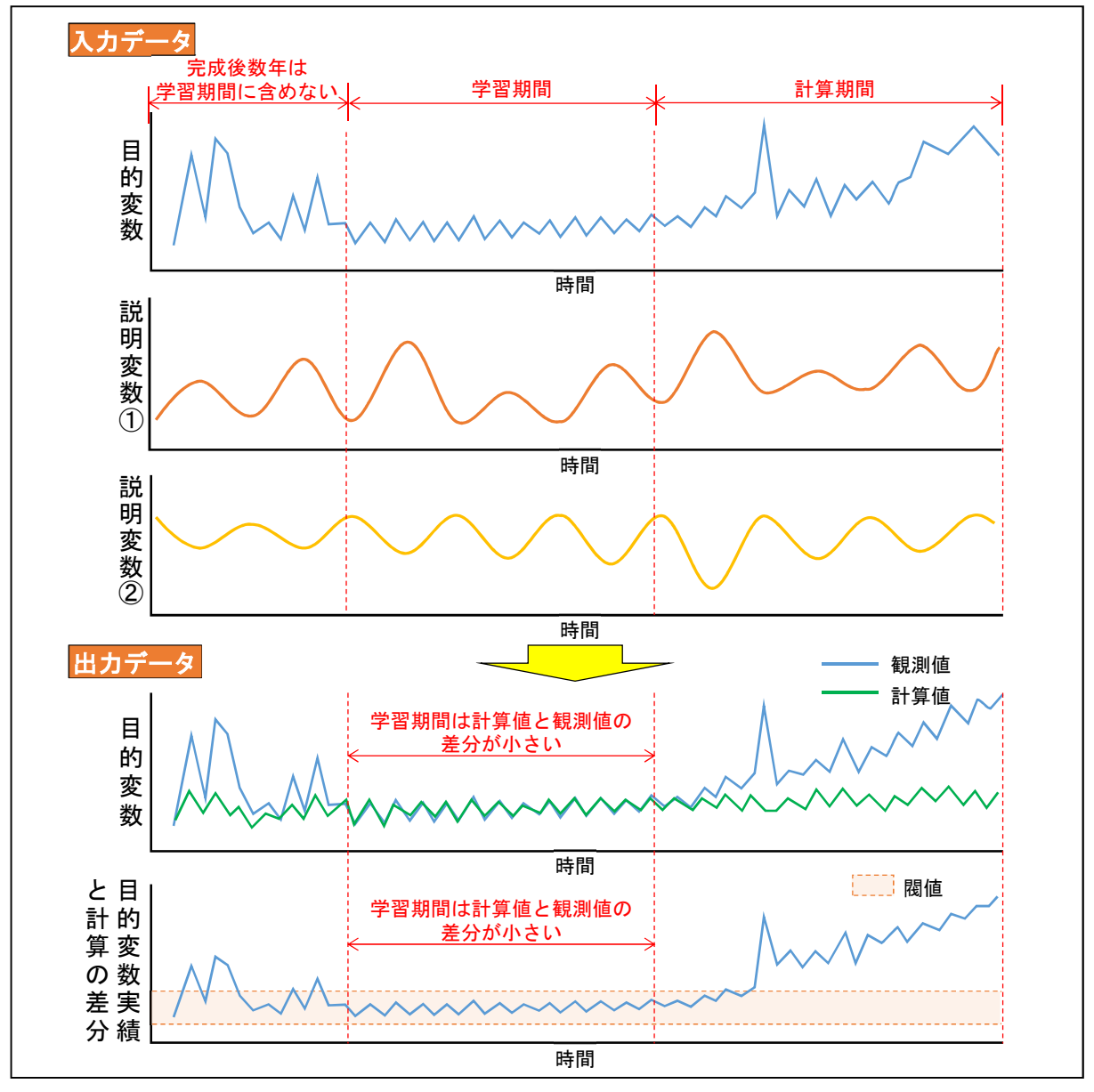

※当日の挙動確認は、上記の学習期間を前回計測日まで延伸する。 図 7 過去・当日の挙動確認の計算イメージ

#### (2) 将来の挙動予測

将来の挙動予測は、計測データに上昇トレンドあるいは下降トレンドがある場合に、今後 の調査時期や補修時期を計画する際に実施することを想定する。図 8 に将来予測の計算イメ ージを示す。判断支援ツールでは、将来予測期間を計測当日から 10、20、30、60、90、180、 365 日後のなかから選定するものとしている。

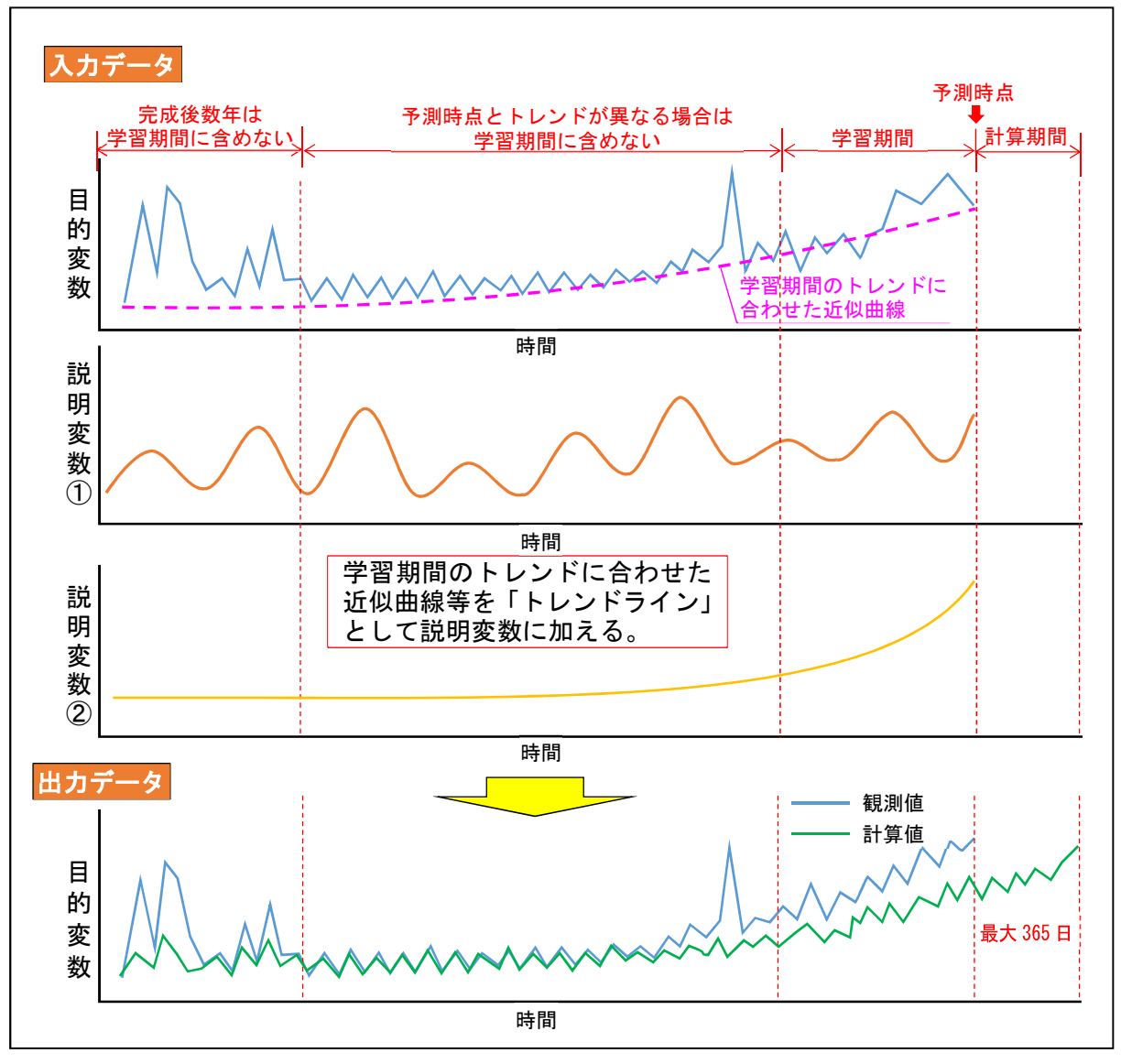

図 8 将来予測の計算イメージ

## 4.3 判断支援ツール使用の流れ

判断支援ツールの使用手順は、「前処理」、「基本設定・データ確認」、「異常検知」に区分され る。このうち事前準備については、判断支援ツール外作業として利用者が行うものとなる。ま た、欠測値の補間方法、学習期間、閾値は利用者が選定する。

#### 【解 説】

前 処 理

基 本 設 定

デ ー タ 確 認

異 常 検 知 判断支援ツールを利用したダム計測データ評価手順は以下のとおりとなる。

#### ①事前準備

目的変数として評価する漏水量、変位量等の観測値および説明変数とする貯水位、外気温等 の時系列データを収集し、所定の書式に整理する。

#### ②基本情報の設定

タイトルやファイルの保存先、入力データの設定等の基本情報を入力する。

#### ③-1 データの欠測値補間

判断支援ツールは、欠測値があると計算できないため、①で準備した各データの欠測値を補 間する。判断支援ツールの計算対象は、全て日単位のデータとしているため、例えば月 1 回 の計測データについては計測日間の欠測値補間が必要である。

#### ③-2 学習期間の設定

対象データの学習期間を、用途ごとの留意点を踏まえて設定する。

## ④-1 閾値の設定

異常発生の有無を判断する目安とする閾値を設定する。閾値は、計算出力のうち学習期間に おける計算値と観測値の差分の時系列グラフに明示するものであり、以下のなかから判断支 援ツール内で選択することができる。

学習期間における計算値 - 観測値差分の平均値±1.96σ (95%)

学習期間における計算値 - 観測値差分の平均値±2.58 σ (99%)

学習期間における計算値 - 観測値差分の平均値±3σ (99.7%)

学習期間における計算値‐観測値差分の最大値~最小値

## ④-2 異常検知の計算

異常検知の計算を LSTM で実施する。判断支援ツール内で、「過去の挙動確認」、「当日の挙 動確認」、「将来の挙動予測」のなかから用途を選択し、異常検知の計算を行う。

#### ④-3 計算結果の評価

計算結果として、目的変数の観測値と計算値の時系列変化を示すグラフ、両者の差分の時系 列変化を示すグラフが出力結果として得られる。異常発生の有無は、計算値と観測値の差分 の時系列変化から判断する。

④-4 異常検知の再計算(必要に応じて)

④-3 の結果によっては、再度③-2 の学習期間を見直すなどして再計算を実施する。

#### 4.4 判断支援ツールの主な機能

#### ①事前準備

判断支援ツールに入力するデータは、異常検知の対象とする漏水量等を目的変数とし、当該 観測値の影響因子とされる貯水位、外気温等を説明変数として利用する。

#### 【解 説】

判断支援ツールに入力するデータのうち目的変数は、漏水量、変位量、揚圧力等のダム健全度 の指標となる計測データが該当する。説明変数は、目的変数の影響因子とされる貯水位、外気温 等の時系列データが該当する。目的変数は異常検知の評価対象とするデータを 1 つのみ入力する ものとするが、説明変数は複数の入力が可能となる。

目的変数と説明変数の標準的な組み合わせを、用途ごとに以下に示す。ただし、これはあくま で標準的な項目であるため、ダムごとの特徴に応じて説明変数を加えることで、計算値の精度が 向上する場合もある。

#### (1) 過去の挙動確認

過去の挙動確認では、目的変数ごとに相関性があるとされている説明変数を表 3 に示すと おりに選定する。ただし、フィルダムの変位量は完成後から長期にわたって増加し続けるの が一般的な動きとなるため、実態にあった計算値を算定するためには、説明変数にトレンド を表現するデータを加える必要がある。

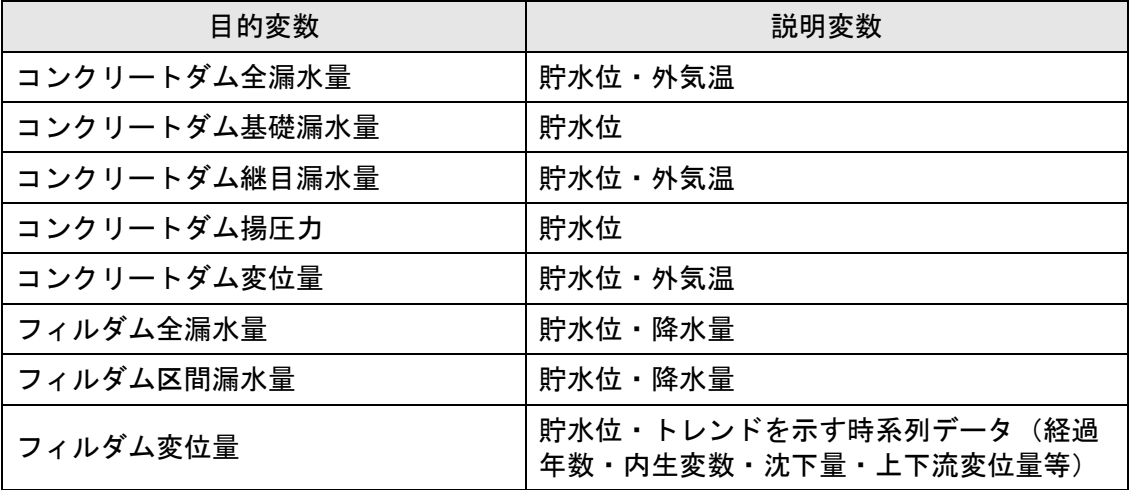

#### 表 3 【過去の挙動確認】目的変数と説明変数の標準的な組み合わせ

#### (2) 当日の挙動確認

当日の挙動確認は、計測日当日のみを異常検知の対象とするものであるため、表 4 に示す ように、観測値と比較する計算値は前回計測までの傾向をできるだけ忠実に反映させるもの とし、内生変数を説明変数に加えるものとする。

| 目的変数          | 説明変数         |  |
|---------------|--------------|--|
| コンクリートダム全漏水量  | 貯水位・外気温・内生変数 |  |
| コンクリートダム基礎漏水量 | 貯水位・内生変数     |  |
| コンクリートダム継目漏水量 | 貯水位・外気温・内生変数 |  |
| コンクリートダム揚圧力   | 貯水位·内生変数     |  |
| コンクリートダム変位量   | 貯水位・外気温・内生変数 |  |
| フィルダム全漏水量     | 貯水位・降水量・内生変数 |  |
| フィルダム区間漏水量    | 貯水位・降水量・内生変数 |  |
| フィルダム変位量      | 貯水位・内生変数     |  |

表 4 【当日の挙動確認】目的変数と説明変数の標準的な組み合わせ

#### (3) 将来の挙動予測

将来予測は、4.2 (2)に記述したとおり、対象データの時系列変化に何らかのトレンドがあり、 予測の必要性がある場合に実施するものである。このようなトレンドを反映した将来予測は、 貯水位や外気温といった周期性のある説明変数のみでは対応できないことから、表 5 に示す とおり学習期間のトレンドラインを説明変数に加えるものとしている。

トレンドラインは観測値のトレンドを高い相関性で近似できるものとすることが望ましく、 評価対象の時系列変化に応じて線形近似、指数近似、移動平均などの手法で作成する。

| 目的変数          | 説明変数            |
|---------------|-----------------|
| コンクリートダム全漏水量  | 貯水位・外気温・トレンドライン |
| コンクリートダム基礎漏水量 | 貯水位・トレンドライン     |
| コンクリートダム継目漏水量 | 貯水位・外気温・トレンドライン |
| コンクリートダム揚圧力   | 貯水位・トレンドライン     |
| コンクリートダム変位量   | 貯水位・外気温・トレンドライン |
| フィルダム全漏水量     | 貯水位・降水量・トレンドライン |
| フィルダム区間漏水量    | 貯水位・降水量・トレンドライン |
| フィルダム変位量      | 貯水位・トレンドライン     |

表 5 【将来の挙動予測】目的変数と説明変数の標準的な組み合わせ

③-1 欠測値補間

判断支援ツールで取り扱うデータは全て日単位としているため、計測頻度が月単位である場 合や、計器の不具合による欠測期間を補間する。

【解 説】

判断支援ツールで使用している LSTM は、欠測値を許容しない方法であるため、計算に先立っ て使用するデータの学習期間(目的変数・説明変数共)の欠測値は全て補間しておくことが必要 となる。

判断支援ツールでは、欠測値を自動で補間する機能を有しており、「線形補間」と「状態空間 モデル<sup>4)</sup>による補間」の 2 つの方法のうちいずれかを選択できるものとしている。「線形補間」 は、欠測値前後の観測値を用いて欠測値を推定するものであり、「状態空間モデルによる補間」 は、計測時の時系列履歴から状態空間モデル等により影響因子から観測値を推定するモデルを作 成し、欠測値を推定モデルにより補間するものである。欠測期間がごく短期間であれば「線形補 間」を選択すればよいが、欠測期間が長期にわたる場合に「線形補間」すると、本来季節的な変 動サイクルを示す時系列変化が直線的に変化することとなり、実態と乖離した補間となることが ある。説明変数として利用する貯水位や外気温が長期欠測することはないが、揚圧力や漏水量は 計器の不具合等で欠測期間が長期にわたる場合も想定されるため、この場合は「状態空間モデル による欠測値補間」を選択することが望ましい。

#### ③-2 学習期間の設定

学習期間は、計算モデルの精度を決定する最も重要な要素となるため、評価対象とする計測 データ時系列変化や判断支援ツールの用途を踏まえて適切に設定する。

#### 【解 説】

学習期間設定の考え方について、用途ごとに以下に示す。

なお、ダム完成後から数年(目安として管理第 2 期まで)はダムの挙動が定常状態に達してい ないことが多いため、当該期間を学習期間に含むと適切な異常検知ができない可能性がある。ダ ム完成後数年を学習期間から除外することについては、用途の種別によらない共通の考え方と位 置付けるものとする。

#### (1) 過去の挙動確認における学習期間

判断支援ツールの用途を過去の挙動確認とする場合の学習期間は、異常検知の対象とする 目的変数の時系列変化に応じて表 6 に示すとおり学習期間を設定する。

#### (2) 当日の挙動確認における学習期間

当日の挙動確認は、説明変数に内生変数を加えるため、学習期間の設定による計算結果の 違いはほとんどない。このため、学習期間はできるだけ長くとることを基本とし、ダム完成 後から数年を除き、前回計測日までの全期間を学習期間として設定する。

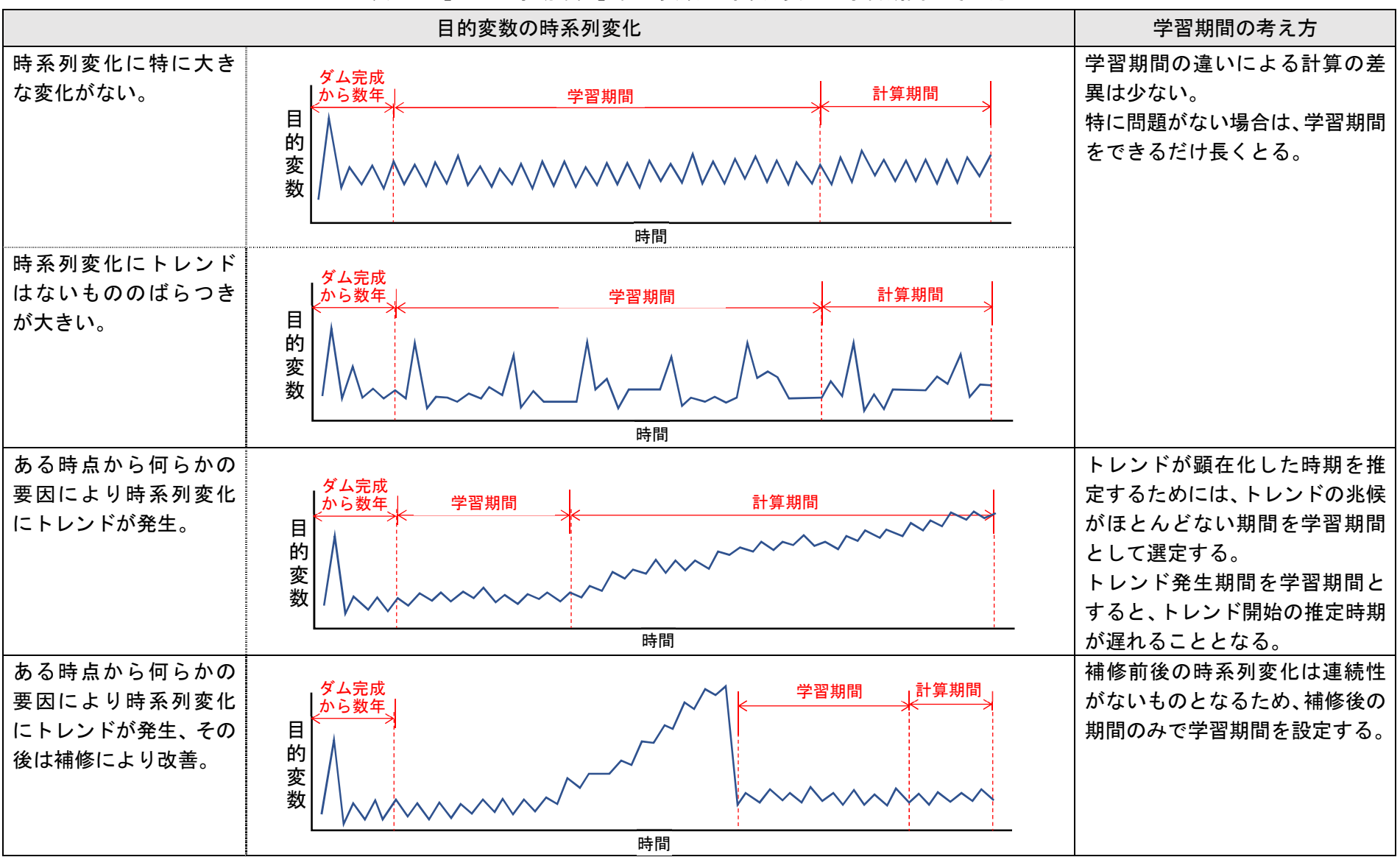

## 表 6 【過去の挙動確認】目的変数の時系列変化と学習期間の考え方

15

#### (3) 将来の挙動予測における学習期間

将来の挙動予測は、図 9 に示すように、予測時点の目的変数のトレンドを説明変数とする が、学習期間は予測時点と同じトレンドである範囲を選定する(例えば、予測時点が上昇ト レンド継続中であれば当該トレンドが継続する範囲から学習期間を設定する)。

なお、上記のとおり学習期間を設定して計算しても、学習期間内で上昇トレンドの傾き変 化点等が含まれると、予測時点のトレンドと異なる計算結果となる場合がある。このような 場合には変化点以降の期間を学習期間と設定することで、妥当性のある予測値が得られるこ とがある。

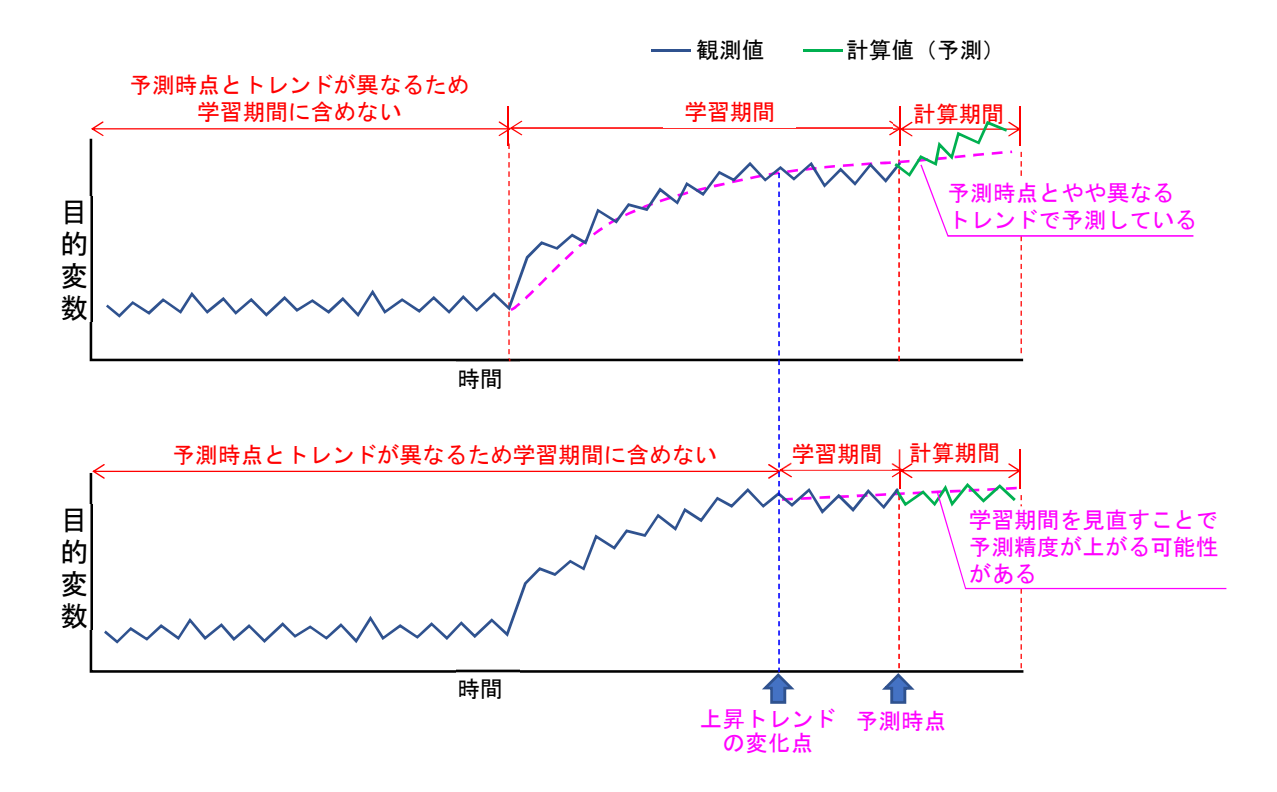

図 9 【将来の挙動予測】目的変数の時系列変化と学習期間の考え方

#### ④-1 閾値の設定

閾値は、目的変数の異常有無を判断するための目安として判断支援ツールの計算結果を示す グラフに表示させるものであり、4 種の閾値から選定する。

## 【解 説】

閾値は、判断支援ツールの計算出力のうち、計算値と観測値の差分の時系列変化を示すグラフ (将来の挙動予測では対象外)に表示させるものである。判断支援ツール内で、以下の 1)~4)か ら選択することが可能である。図 10 に閾値設定の例を示す。

- 1) 学習期間における計算値 観測値差分の平均値±1.96 σ (95%)
- 2) 学習期間における計算値 観測値差分の平均値±2.58 σ (99%)
- 3) 学習期間における計算値‐観測値差分の平均値±3σ(99.7%)
- 4) 学習期間における計算値‐観測値差分の最大値~最小値

異常検知を厳しく管理する場合は 1)~3)を閾値として設定するとよいが、多数データを異常 検知することとなる。閾値は、各ダムの管理方針に応じて選定することとなる。なお、閾値と して 4)の最大値~最小値を選定した場合は、学習期間に異常値となる極大値が含まれていると、 当該データのみで閾値が決まってしまうことがあるため、注意が必要である。

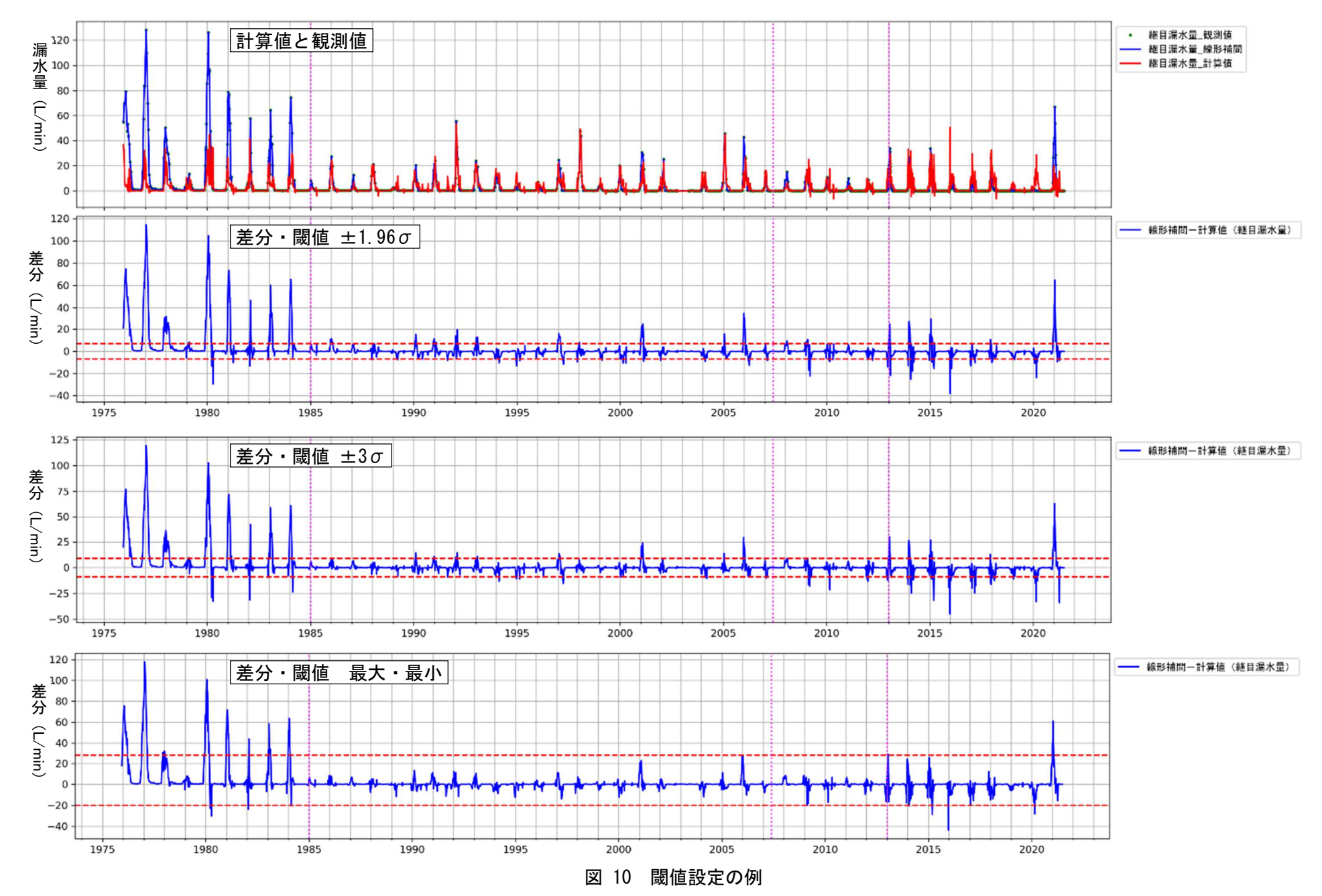

18

## 5. 判断支援ツールを使用することのメリット・デメリット

判断支援ツールは、判断支援技術としてのメリットとともに、使用している LSTM の特性か らダムの安全管理を行ううえでデメリットとなる点もある。

#### 【解 説】

#### (1) 判断支援ツールを使用することのメリット

①合理的な判断基準の設定が可能となること

学習期間を適切に設定すれば、説明変数から評価対象とする計測データの理論的な時 系列変化の計算値が得られるため、計算値と観測値の差分から明確な異常有無の判定基 進を設定することができる。

②計測データの長期トレンド変化点を推定できること

異常有無の判断基準が明確となるため、例えば漏水量が安定した水位から増加トレン ドに変化した場合など、閾値が連続して超えることが視覚的に確認できるなど、通常の 管理では気づきにくい変化も推定できる。ダムの安全管理では、短期的な観測値の急騰 は検知しやすいが、長期的なトレンドの効率的な検知については課題であるため、こう した課題に対応できるものと位置付けられる。

③将来の挙動予測が可能となること

ダムの計測データの従来の分析法では「将来を予測する」ことができなかったが、判 断支援ツールで使用している LSTM では、ある計測日からの過去の履歴と計測日以降の 履歴の関係を学習する機能を有しているため、将来予測が可能となる。将来予測が必要 な場面は、実運用上多くないものの、例えば上昇トレンドが継続して将来的な対策やモ ニタリング強化などを検討する際には有意な機能となりうる。

#### (2) 判断支援ツールを使用することのデメリット

①学習期間を適切に設定しなければミスリードとなる恐れがある

判断支援ツールは、「学習期間」によって当該データを評価する計算モデルを構築する ため、「学習期間」の設定が適切でないと、計算の信頼度が低下し、ミスリードを招く恐 れがある。

②目的変数と説明変数の関係性が希薄なデータには適用性が低い

判断支援ツールで使用している LSTM では、目的変数であるダム計測データが貯水位 や外気温といった説明変数との相関性が強いという特徴を踏まえて採用された手法であ る。このため、目的変数と説明変数との関係性が希薄なデータにはそもそも適用性が低 く、ケースによっては適用しないことが望ましいといえる。特に、フィルダムの漏水量 は、貯水位や降水量以外にも地下水位や周辺地山からの表面水など様々な因子に影響す ることが考えられるため、その傾向が強いといえる。

③将来予測において妥当性のある予測ができない場合がある

判断支援ツールで使用している LSTM は、将来予測することも可能であることは前述 のとおりであるが、予測値算出に際しては、「予測期間内において説明変数がこれまでの 履歴に準じた変化をすること」を想定しているため、次のような場合は予測値の信頼度 は低下し、ミスリードを招く恐れがある。

- ・ 予測期間に通常と異なる貯水池運用が含まれる場合(水位低下を維持する場合や 水位上昇が早い場合など)。
- ・ 説明変数に降水量がある場合、予測期間内に大きな降雨があり、その影響で観測値 が大きく変化する場合など。

## 6. 判断支援ツールの使い方

## 概要

## (1) データ容量

判断支援ツールは、zip ファイルに圧縮した状態でダウンロードされる。データ容量は、図 11 に示すように、圧縮した状態で約 436MB、解凍した状態で約 1.43GB あるため、使用す る PC 等において上記容量を確保する必要がある。

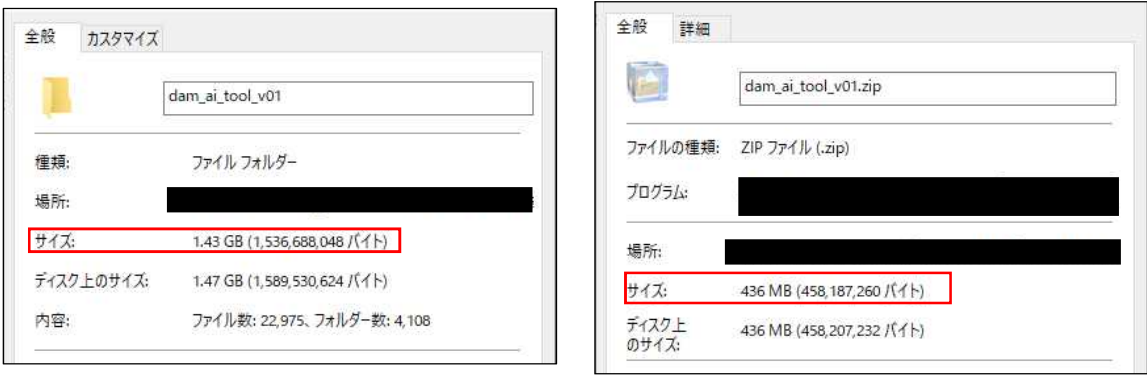

図 11 データ容量

#### (2) 作業環境等の確認

判断支援ツールは、図 12 に示す「dam\_ai\_tool\_v01」フォルダ内のエクセルファイルを起動 することで使用を開始する。起動した際、コンテンツ有効化等の警告が出た際は、マクロの 有効化をエクセル内で実行する。

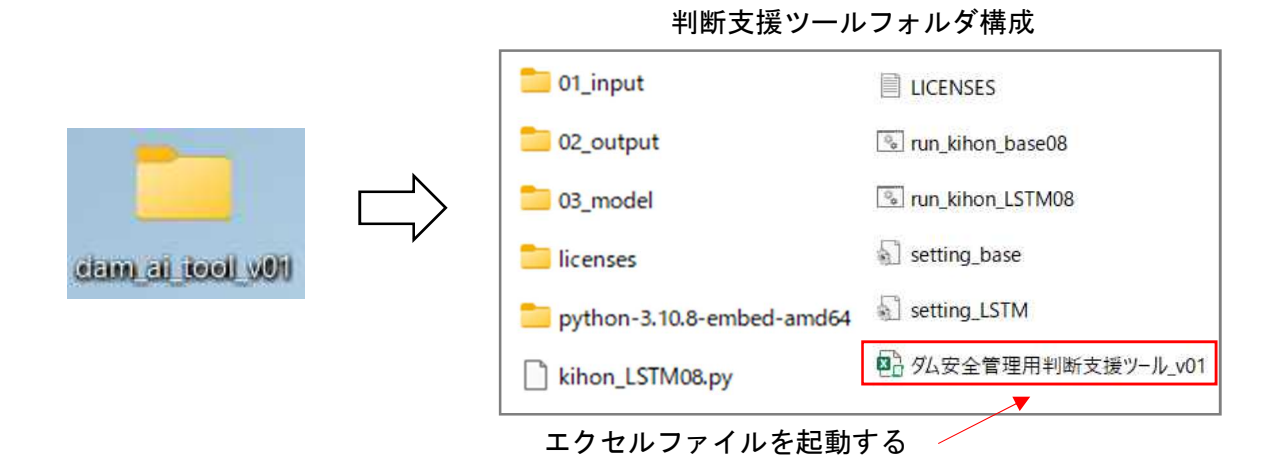

#### 図 12 判断支援ツール起動方法

判断支援ツールは、Windows のバージョン 20H2 以上の環境で動作確認を行っているため、 バージョン 1809、1909 等では使用できない場合がある。Windows のバージョンは図 13 に示 すように、Windows 検索ボックスに「winver」と入力すれば確認することができるため、使用 に先立って確認しておくとよい。

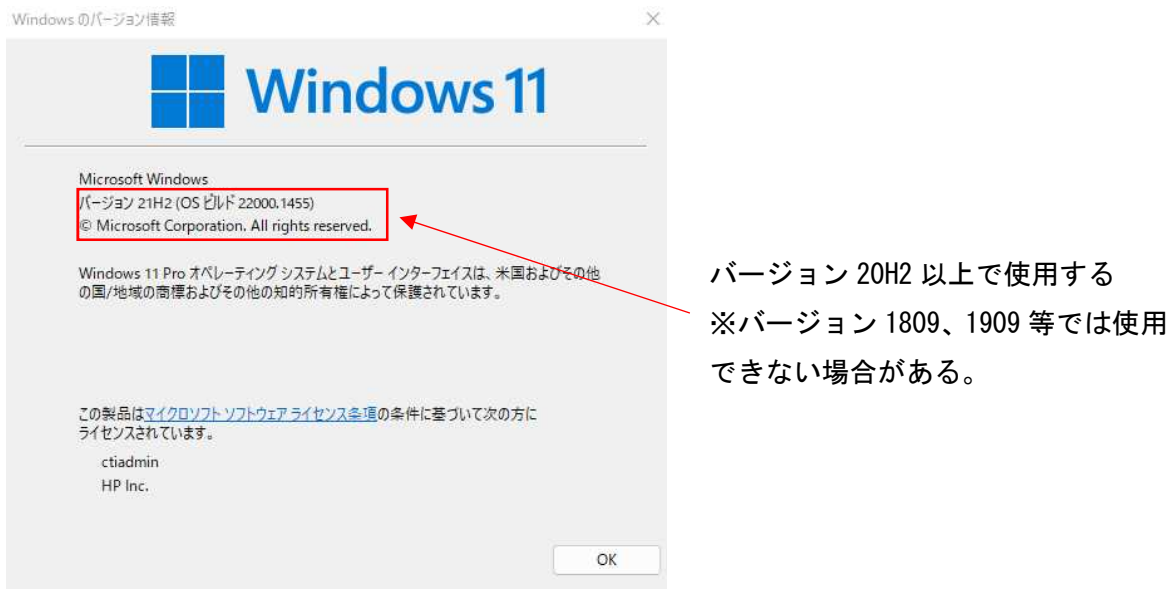

図 13 Windows バージョン確認方法

## (3) フォルダ構成の概要

「dam\_ai\_tool\_v01」内のフォルダ構成は表 7 に示すとおりである。

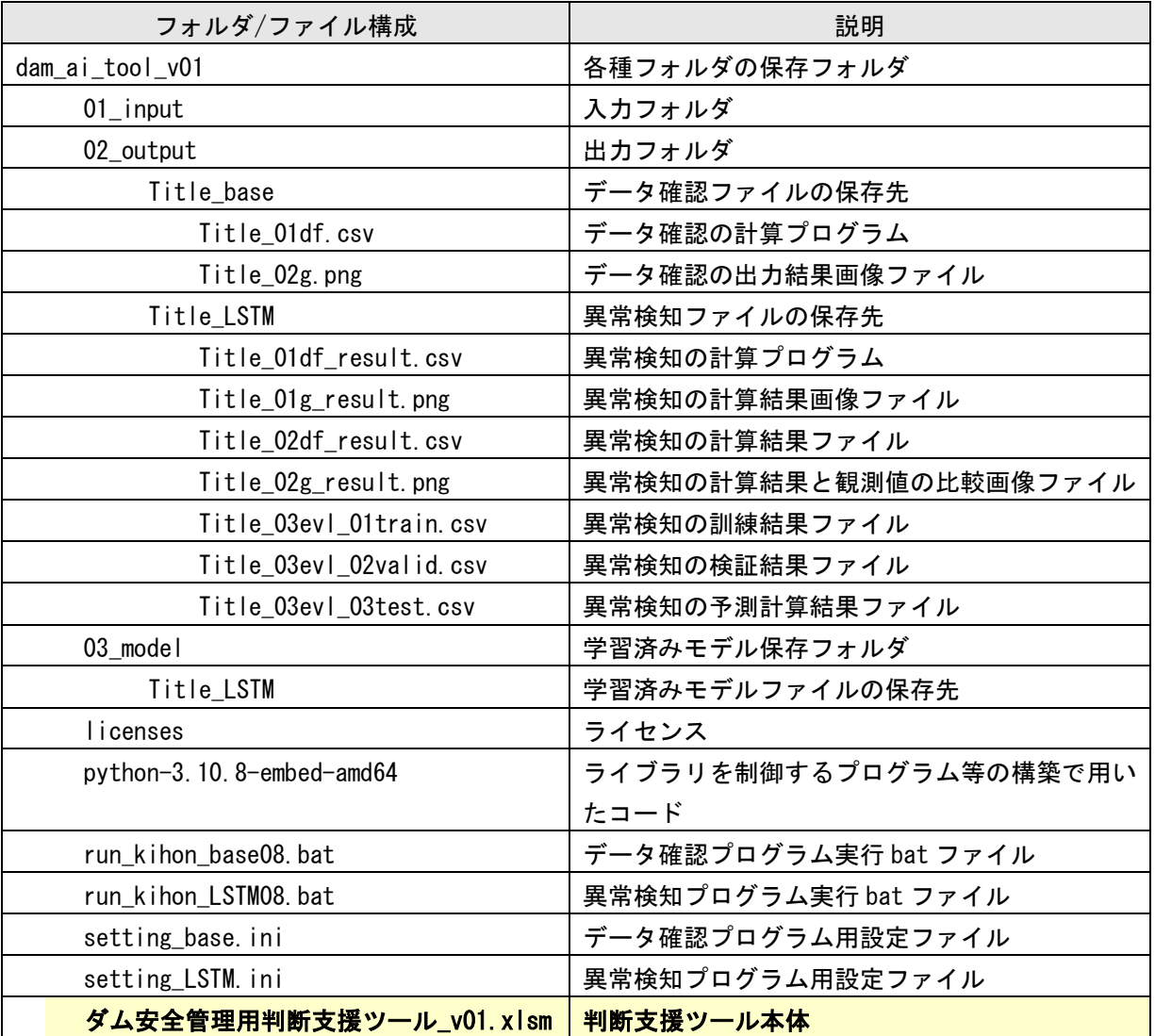

## 表 7 フォルダ構成の概要

## (4) 主な使用ライブラリ

判断支援ツールで使用した主なライブラリを表 8 に示す。

| 使用した言語や<br>ライブラリ等  | 説明                    |
|--------------------|-----------------------|
| numpy 1.24.1       | 数値計算を効率的に行うための拡張モジュール |
| pandas 1.5.2       | 数表および計測データ操作ライブラリ     |
| scikit-learn 1.2.0 | 機械学習ライブラリ             |
| statsmodels 0.13.5 | 統計解析ソフト               |
| tensorflow 2.11.0  | 機械学習ライブラリ             |
| keras 2.11.0       | ニューラルネットワークライブラリ      |

表 8 主な使用ライブラリ一覧

#### (5) 判断支援ツールを用いた異常検知の流れ

判断支援ツールを用いた異常検知の流れを図 14 に示す。前処理は判断支援ツールの外で あらかじめ実施しておく作業であり、判断支援ツールを利用した作業は1)基本設定、2)デ ータ確認、3)異常検知の流れで実施する。判断支援ツールは、図 15 に示すとおり、これと 同名のワークシートで構成されている。

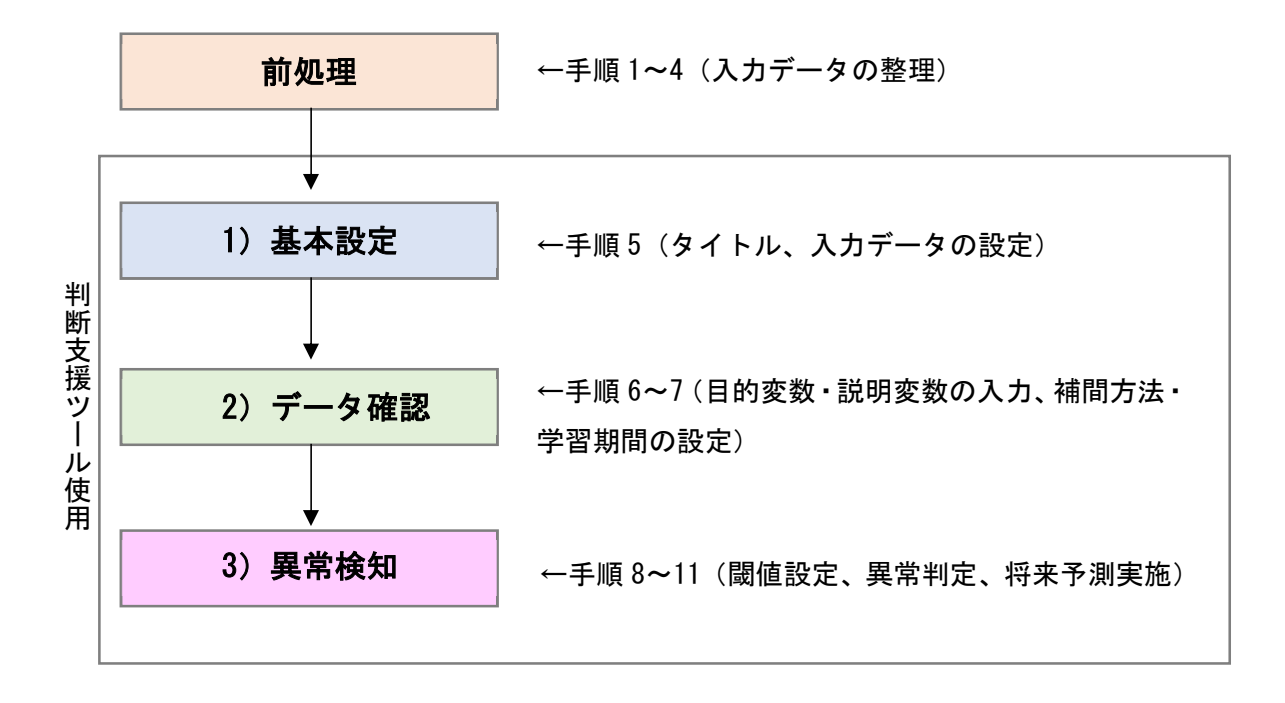

図 14 判断支援ツールを用いた異常検知の流れ

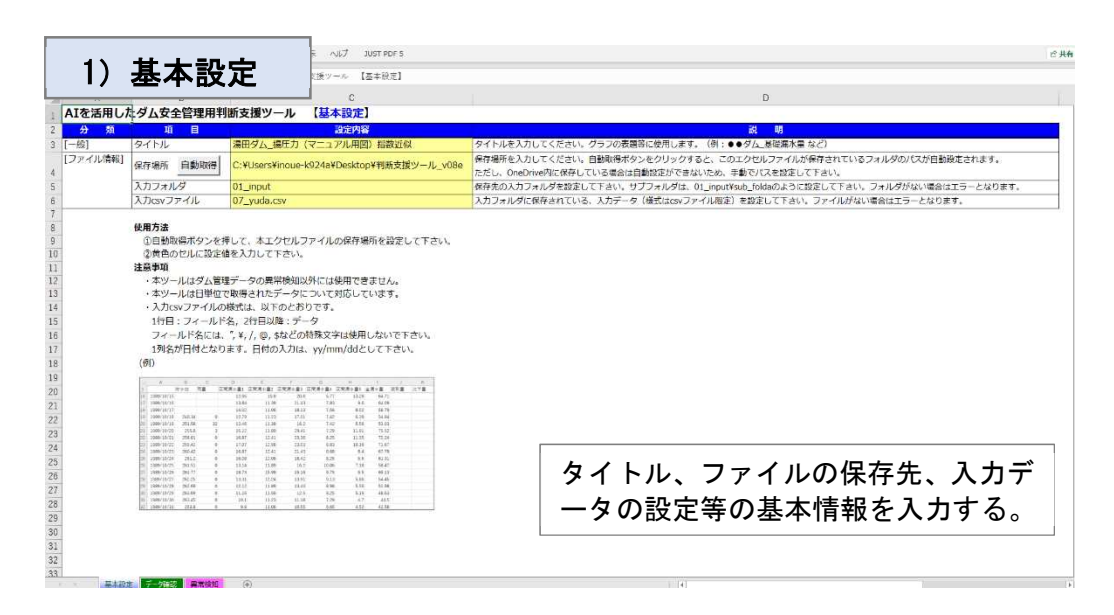

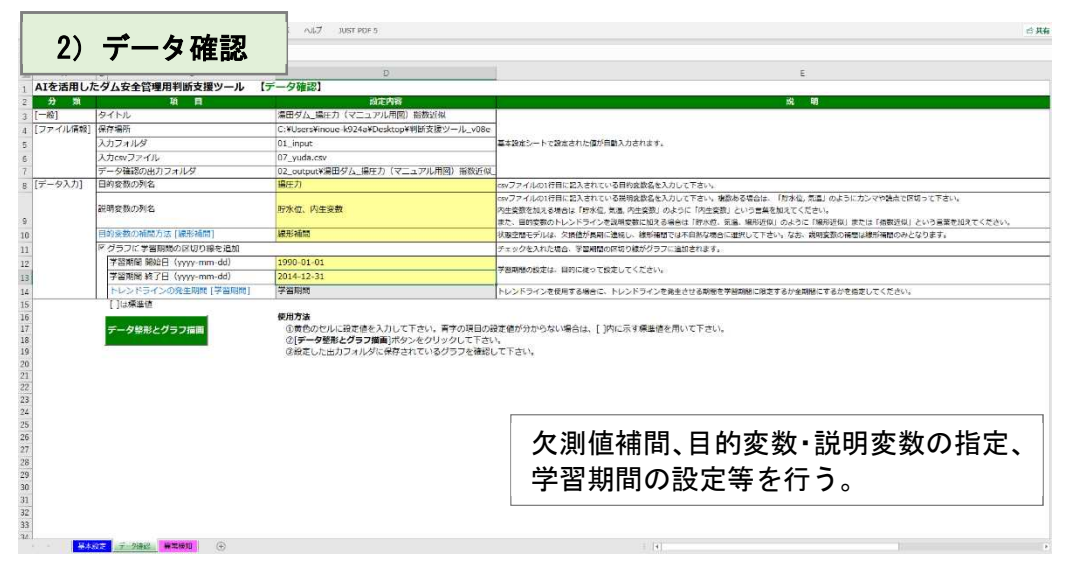

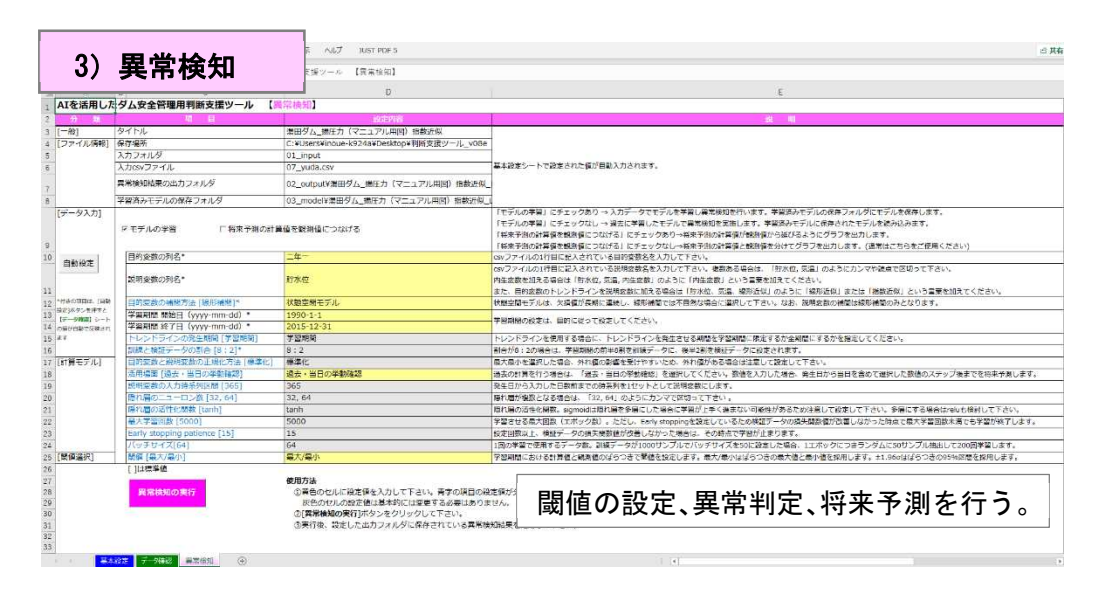

図 15 判断支援ツール 操作画面

## 6.2 判断支援ツール操作手順

判断支援ツール上で実際に行う手順を表 9~12 に示す。手順 1~4 は前処理操作に該当し、判 断支援ツール外で行う事前準備となる。

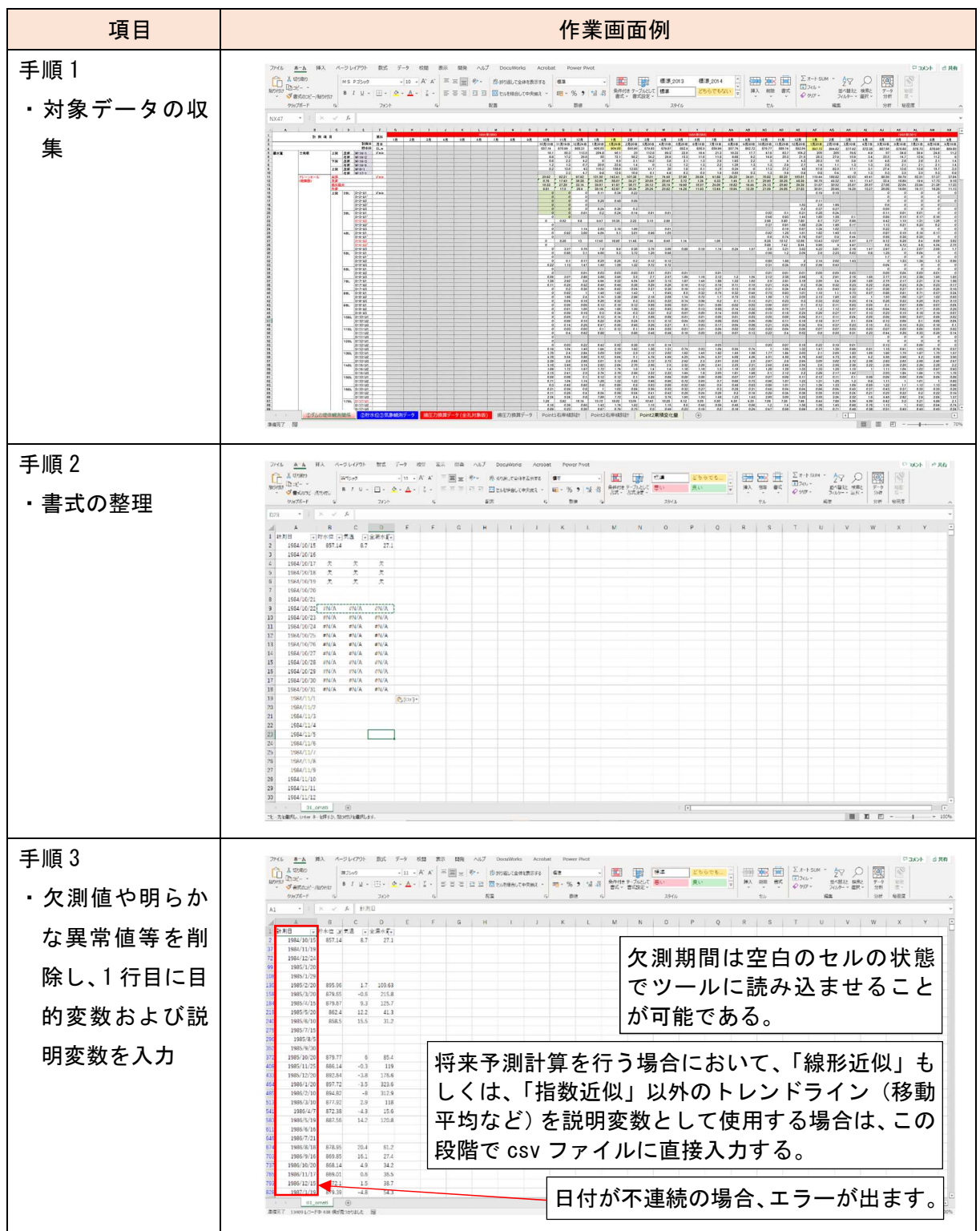

表 9 前処理操作

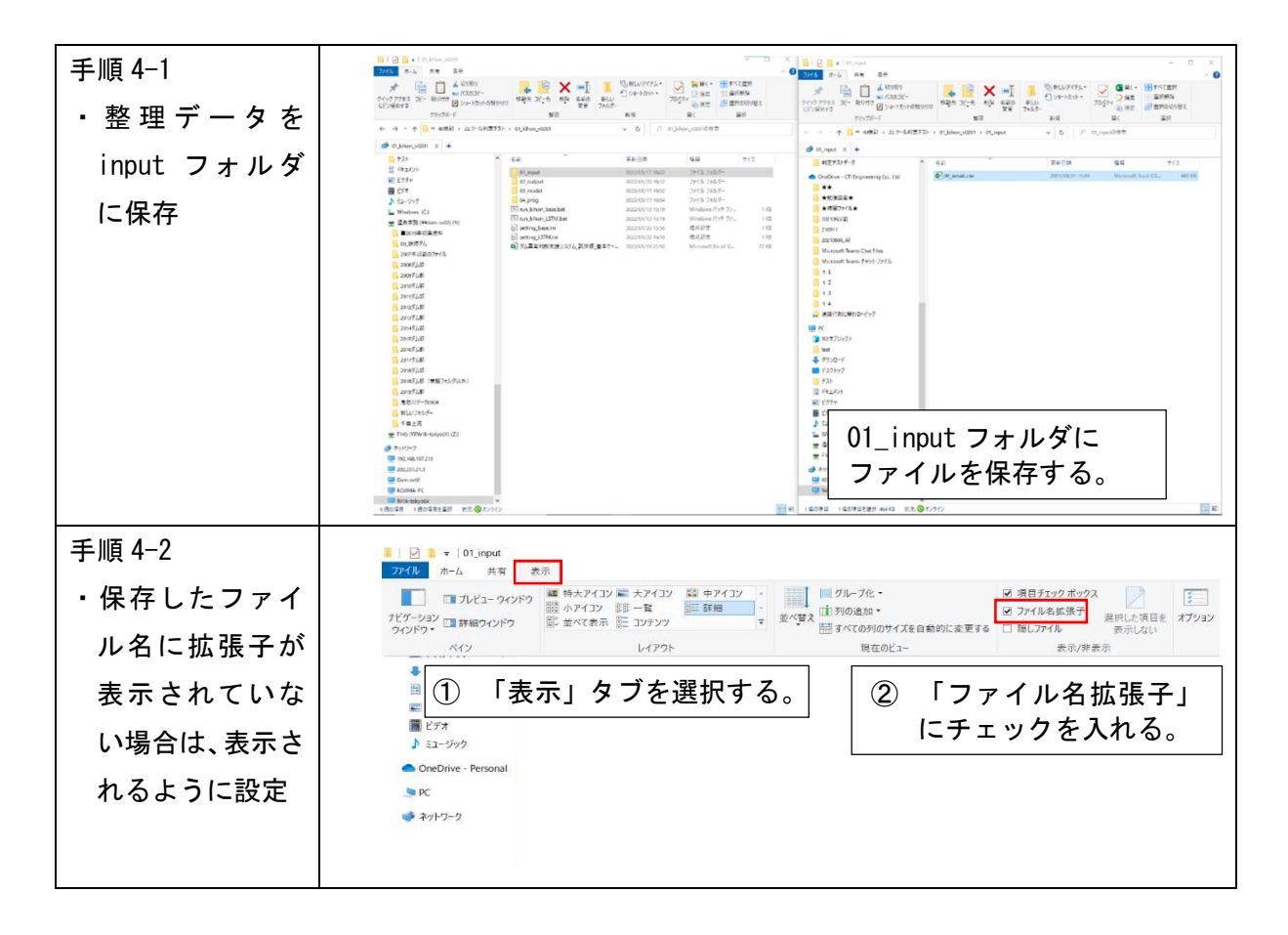

手順 5 は基本設定シートで行うものであり、「基本設定」シート内のタイトル名、保存先、入 力フォルダ名、入力 csv ファイル名(拡張子含む)を設定する。

| 項目                               | 作業画面例                                                                                                    |
|----------------------------------|----------------------------------------------------------------------------------------------------|
| 手順5                              | (4) 新規作成:<br>۰0.<br>$\overline{10}$<br>E<br>(3) 14 血作及 - 二 表示 - --<br>W.<br>- 2011<br>カイル & & H入 ページシイアラト 数式 データ 夜間 表示 自家化 関発 へルブ DocuWorks Acrobat<br>早期のト                                                                                                    |
| ・ツールの「基本設<br>定」シートで、計<br>算ファイルの指 | Ĥ<br>← → → r ■ + HN文献2-11-v00+<br>$-0$<br>(3) 利務支援リール videの検索<br>$\mathcal{O}$ .<br>$i_{23}$ -<br><b>E I U - A A</b><br>要達 第7-Add (新規会)<br><b>roa</b><br>22.<br>NS.<br>$\frac{\overline{\gamma}-\overline{\gamma}}{2\overline{\gamma}}$<br>$\mu$ volet-<br>振<br>$\sim$ $\sigma$<br>$12 - 4 -$<br>要ではのスケイルー<br>gnom<br>ex:<br>6.7<br>参信<br>2933<br>分米<br><b>MAYE</b><br><b>JULET GNOS-5 6</b><br>7.038<br>2010/2010<br>2020/16/06 19:18<br><b>OLIVE</b><br>↓ E × / fal Alを活用したダム安全管理用判断支援ツール 【其本語定】<br>A1<br>The DC is signed<br><b>ASSAULTER TOOL</b><br>28(ルフォルテー<br>the state of the state of the<br>$\overline{u}$<br>To co model<br>2023/8V80 14:06<br>Jeff/Jelliff-<br>AIを活用したダム安全管理用判断支援ツール 【基本段定】<br><b>B</b> locker<br>2009/05/01 NAME<br>2166-2169-<br>分期<br>$\mathbf{u}$ $\mathbf{a}$<br><b>Ballett</b><br>ロッキタム 全解作品<br>タイトル<br>タイトルを入力してください。グラフの表現等に使用します。<br>$1 - 991$<br>python-4.30.8-empel-and54<br>manufactured like tax<br>2x(4) 2x1/8-<br>他は毎時を入力してください、自動感味がタンをクリックすると<br>【ファイル偏離】<br><b>STROP CENTER</b><br>(ftthersith0678YDesktas#判断交流ツール vOBe<br>Since LSTM06.by<br><b>INDIVIRVIEL LIVOS</b><br>Winth.<br>71X41<br>たがし、DisEvi-ERに存在している事業は自動的学ができないか<br>スカファルダ<br>1 incet<br>保存先の入力フォルダを設定して下さい。ラブフォルダは、01 -<br>LICENSES<br>T931-195339<br><b>ASSESSED MADE</b><br>$-100$ |
| 定等を行う。<br>・複数回検討を行               | 2 shift car<br>えたpay ファイル<br>入力フォルタに会社されている、入力データに建ちなペクテイド<br>To an idea bealth<br>TOTATIVE 1409<br>Wednes To F 7y.<br>$+35.01$<br>塑料方法<br>Time lifton, 157806<br>2023/05/24 14:49<br>5830<br>Wodows Serf 2x.<br>1日数取得ホタンを押して、本エクセレントイルの保存場所を設定して下さい。<br>空気ののセルに設定確定入力して下さい。<br><b>C.</b> setting lease<br>株式会社<br>15B<br>Josepherton feeting<br><b>HO-BM</b><br>All'enting (SBA)<br>2021/07/08 23:38<br>抗燃料ス<br>1.0111<br>·ネツールはダム電程データの構築検知以外には使用ときません。<br>·キツールは日本にて車なされたデータについて対応しています。<br>■ 2012年前開発計画をW1~1, 600<br>203/8/16 tirs<br>Monaghilleer 7.<br>38 KB<br>·入力のソファイルの標式は、以下のとおりです。<br>1社同:フィールド名、2社開設員:データ<br>フィールド名には、「V. /. g. styとの機械文字は使用しないで下さい<br>1月名が円付となります。日付の入力は、yy/mm/diとして下さい。<br>(85)                                                                                                    |
| う場合は、都度<br>タイトル名を変               | too na . rema roma roma rema rema new ina cia<br>scaultaines and<br>地区地方进出地区地区区<br>155123232<br>EX E<br>1915151<br>ES E                                                                                                    |
| 更する。<br>(同タイトル名                  | <b>ALLES FORD AVEC</b><br>Ⅲ Ⅲ 四 → 1 → 1 157<br>○ 個の演員 → 個の演員を選択<br>三日 事業行 弱 数 2023/09/c 株式の画<br>ツールを起動し、基本条件を設定する。                                                                                                    |
| で上書き保存さ<br>れるため。)                |                                                                                                    |

表 10 基本設定

手順 6~7 はデータ確認シート行うものであり、時系列グラフを作成し、学習期間を設定す る。

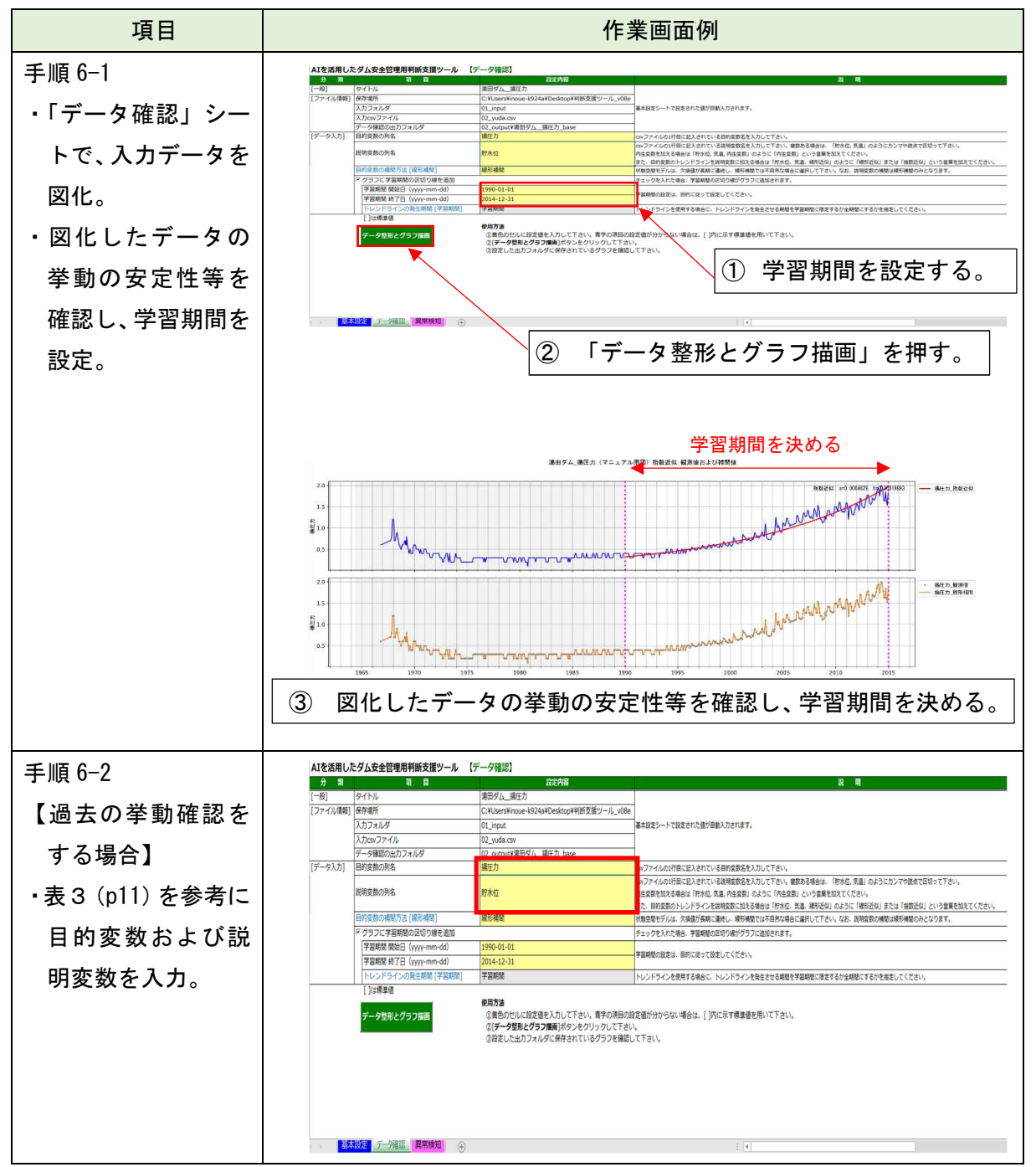

表 11 データ確認

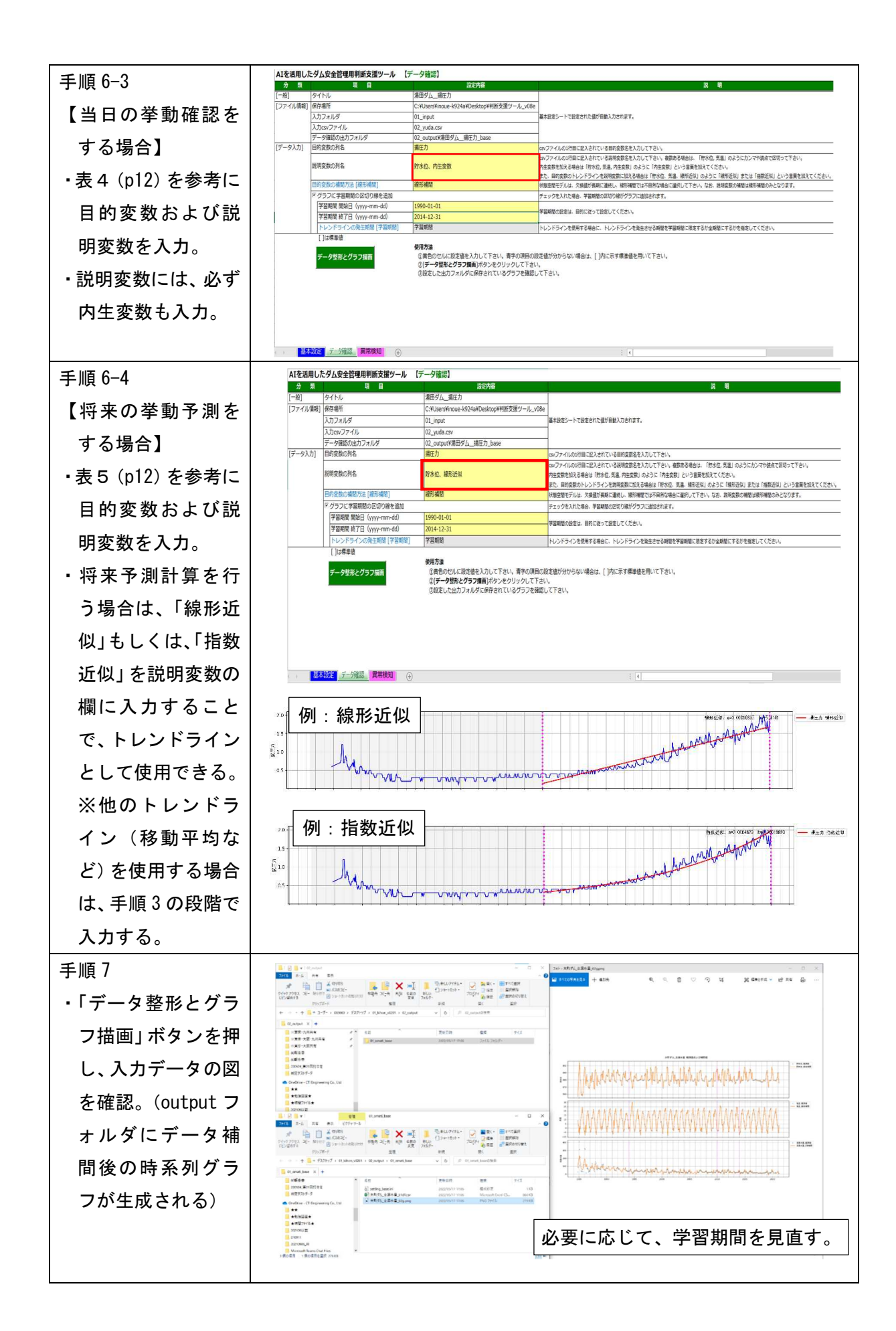

手順 8~11 では、異常検知シートよりツールの活用場面を選択し、過去・当日の異常検知もし くは将来予測を行う。

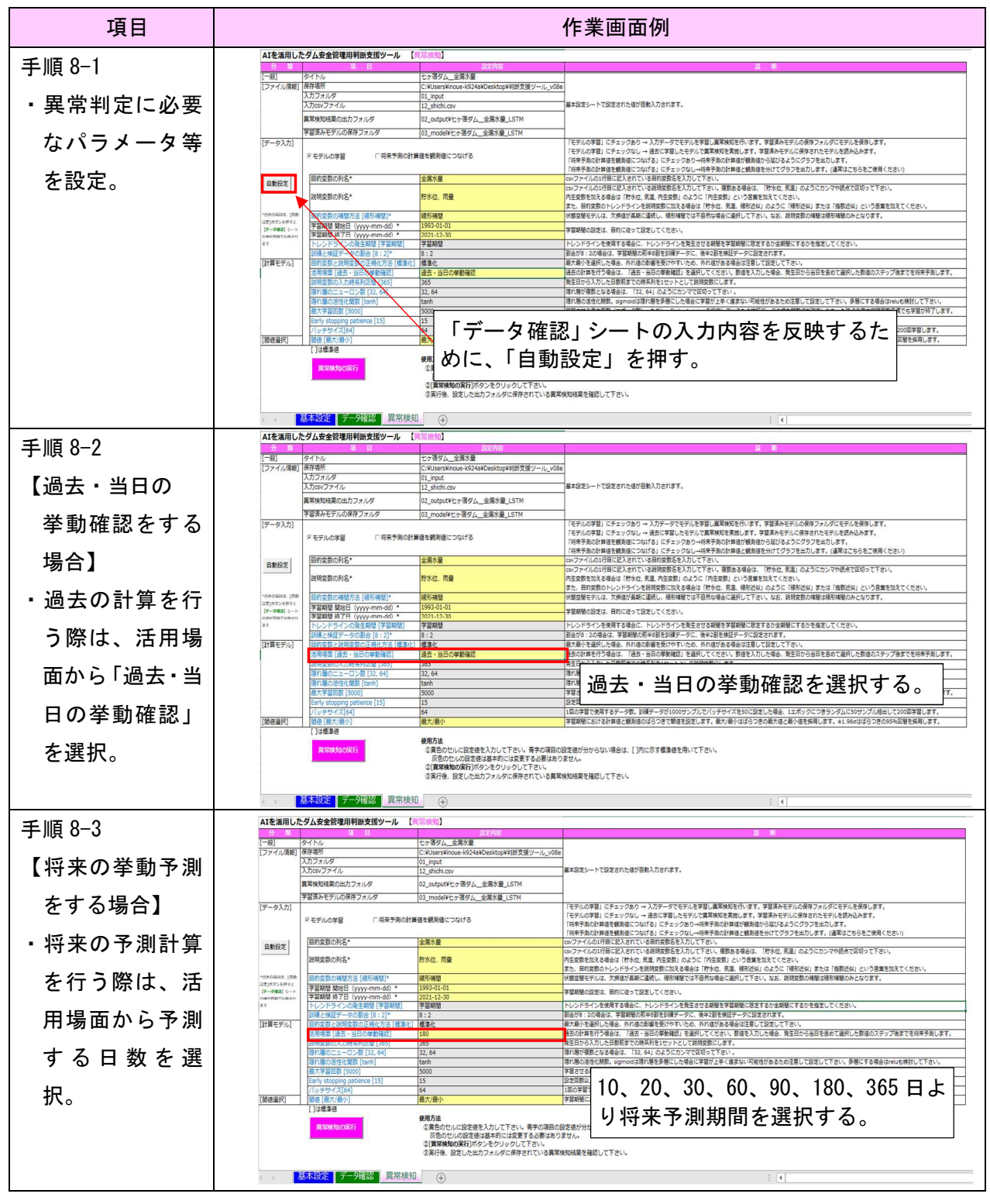

表 12 異常検知

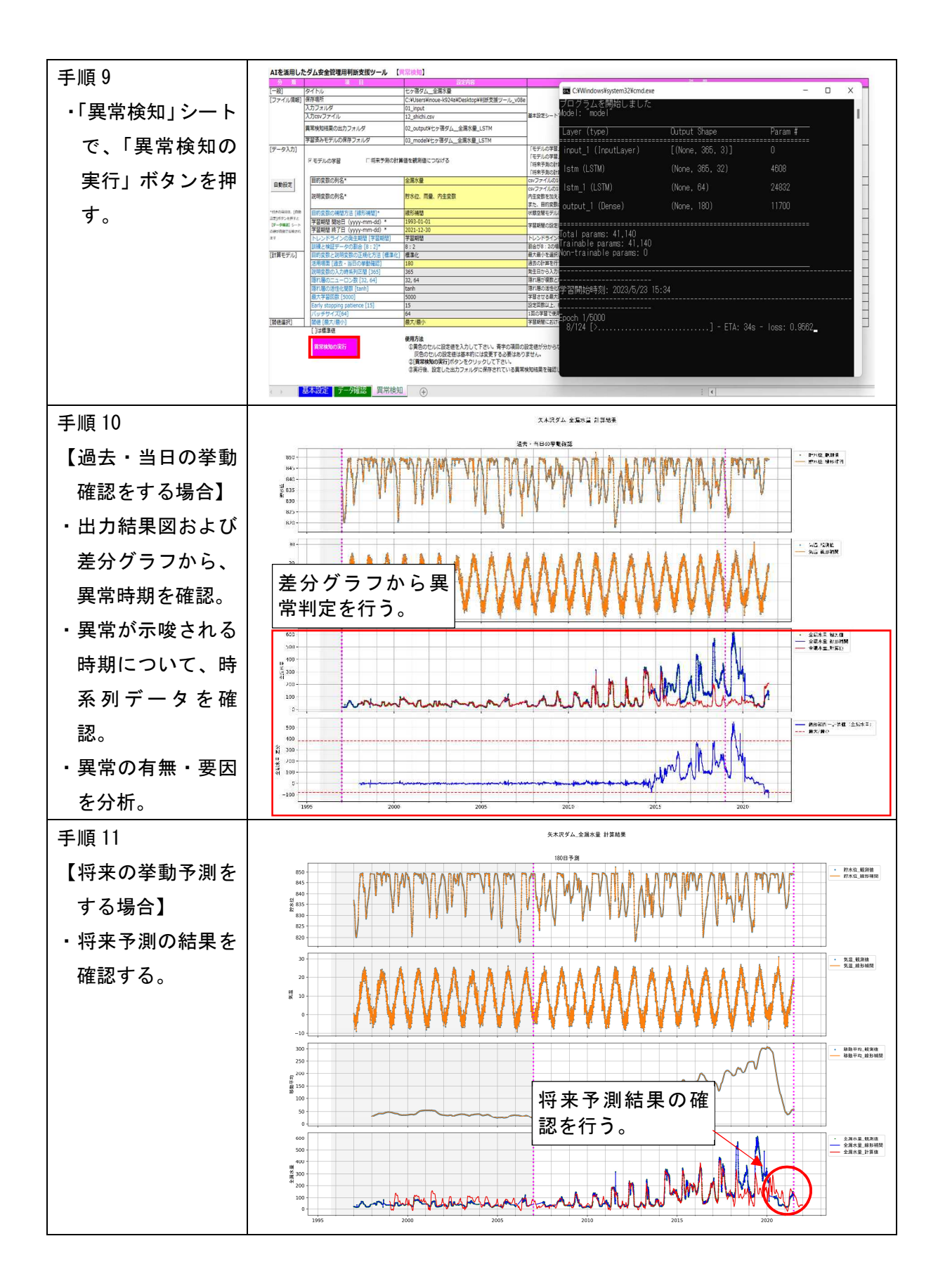

## 7. 参考

## 7.1 検証に必要な日数(学習期間)について

判断支援ツールにおいて、過去・当日の異常検知もしくは将来の予測計算を行う場合、図 16 に 示すようなエラーメッセージが出ることがある。これは、計算期間に対して、学習期間を十分に 設定していない場合に発生するエラーであり、表 13 に示す標準設定の下で、必要となる学習期間 は表 14 に示すとおりであることを確認している。ただし、これは、エラーが生じない最低日数を 示しているものであり、計算の精度を上げるためには、より多くの学習期間を設けることが望ま しい。

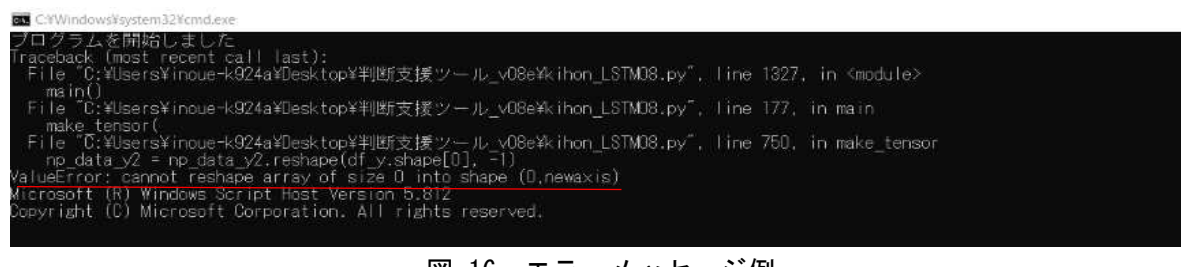

#### 図 16 エラーメッセージ例

#### 表 13 標準設定

| 項目                      | 設定内容   |
|-------------------------|--------|
| トレンドラインの発生期間            | 学習期間   |
| 訓練と検証データの割合             | 8:2    |
| 目的変数と説明変数の正規化方法         | 標準化    |
| 説明変数の入力時系列区間            | 365    |
| 隠れ層のニューロン数              | 32, 64 |
| 隠れ層の活性化関数               | tanh   |
| 最大学習回数                  | 5000   |
| Early stopping patience | 15     |
| バッチサイズ                  | 64     |

表 14 必要な学習期間

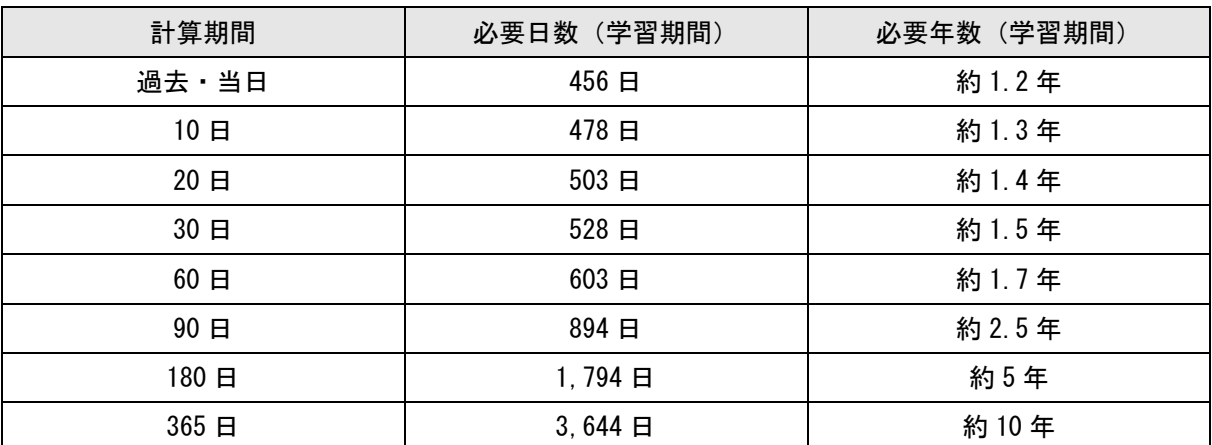

### 7.2 トレンドライン (移動平均など)について

判断支援ツールにおいて、将来の予測計算を行う場合に、上昇トレンドあるいは下降トレンド については、説明変数にトレンドラインを入力することとしている。本ツールでは、「線形近似」 および「指数近似」については、自動でトレンドラインを作成する機能を有しているが、その他 のトレンドラインについては自動作成機能を有していない。これらのトレンドラインのうち、特 に「移動平均」については、本マニュアル上で頻出したにもかかわらず具体的なデータ整理方法 についてはまだ示していないため、ここでは、「移動平均」をトレンドラインに用いる場合の具 体的なデータ整理方法について述べる。なお、他のトレンドラインを考慮する際にもほぼ同様の 手順となるため、参考にされたい。

#### (1) 移動平均の考え方

移動平均は、時系列データにおいて、ある一定の区間で、その区間をずらしながら区間ごとの 平均値を求めることにより、不規則な変動を平滑化し推移を把握しやすくする手法である。移動 平均にも様々な種類があるが、ここでは最も一般的な単純移動平均について説明することとし、 例えば、3 日間移動平均というと、1 日ごとに区間をずらして 3 日間の平均値を区間ごとに求め ることとなり、区間 n の移動平均 Xn は以下の式で求める。なお、どちらの方法を用いるかは、 ダムごとのデータ取得状況等に応じて、利用者で判断する。

$$
X_n = \frac{p_{n-1} + p_n + p_{n+1}}{3} \quad (\text{当日含む前後3日間})
$$

$$
X_n = \frac{p_{n-2} + p_{n-1} + p_n}{3}
$$
 (当日含む過去3日間)

#### (2) 判断支援ツール使用時のデータ整理方法

判断支援ツール使用時は、図 17 を参考にデータ整理を行った後、「5. 判断支援ツールの使 い方」の手順 3 以降に従う。

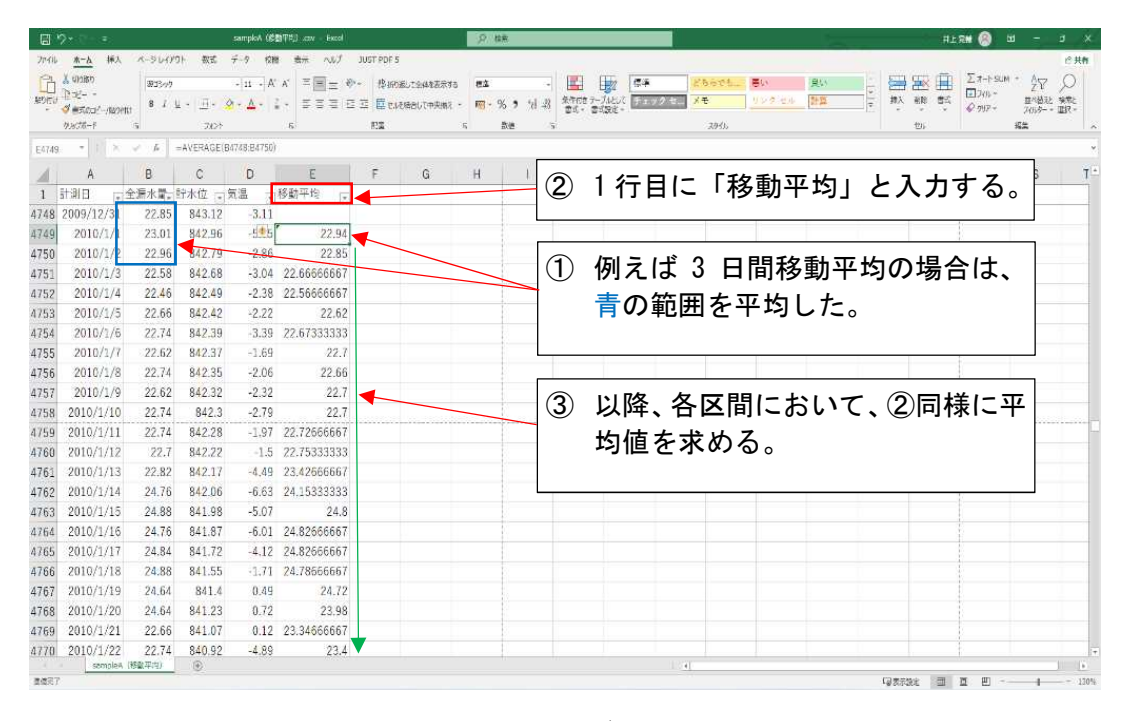

図 17 判断支援ツール使用時のデータ整理方法 (移動平均)

## 7.3 「異常検知」シートの「モデルの学習」ついて

判断支援ツールの「異常検知」シートにおいて、図 18 に示すように、データ入力欄に「モデ ルの学習」という項目があり、チェックの有無によって扱うモデルが異なる。通常はチェックあ りの状態で計算することを想定しているが、チェックを外すことで、過去に学習したモデルを用 いて計算を実施することができる。

- チェックあり:入力データでモデルを学習し異常検知を実施。学習済みモデルの保存フォルダ にモデルを保存する。
- チェックなし:過去に学習したモデルで異常検知を実施。学習済みモデルに保存されたモデル を読み込む。

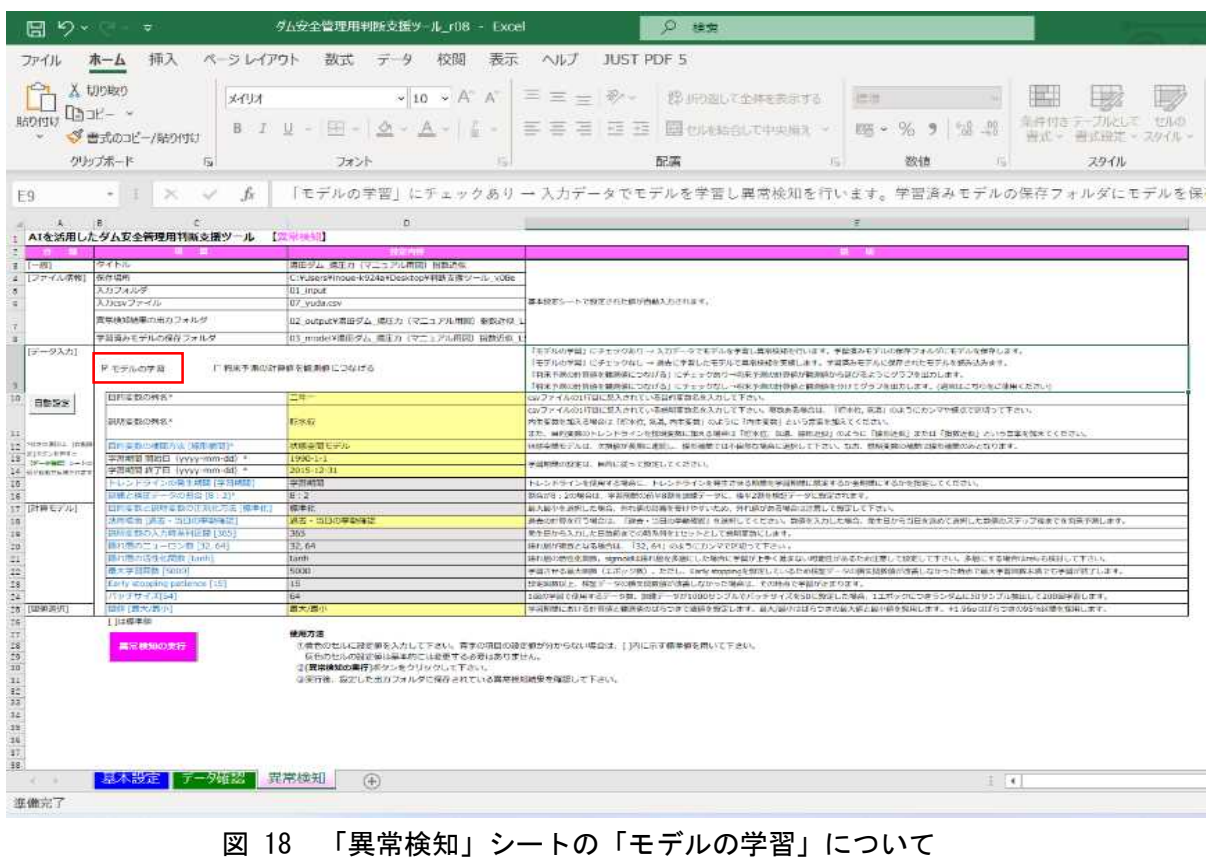

#### $7.4$ 「異常検知」シートの「将来予測の計算値を観測値につなげる」について

判断支援ツールの「異常検知」シートにおいて、図 19 に示すようにデータ入力欄に「将来予 測の計算値を観測値につなげる」という項目がある。通常はチェックなしの状態で計算すること を想定しているが、チェックを入れることで、将来予測の計算値を観測値につなぎ合わせること ができ、現在時点の観測値が将来的にどのような傾向を示すか参考とする場合を想定している。 ただし、将来予測と観測値に大きな乖離がある場合は、学習モデルが正しくない可能性や本ツー ルでは計算が困難なケースである可能性が高いこと、また、ツール使用者が欲しい結果をそれら しく意図的に作り上げる機能とも言えるため、本機能の使用に関しては推奨しない。

チェックあり:将来予測の計算値が観測値から延びるようにグラフを出力する。 チェックなし:将来予測の計算値と観測値を分けてグラフを出力する。(通常使用)

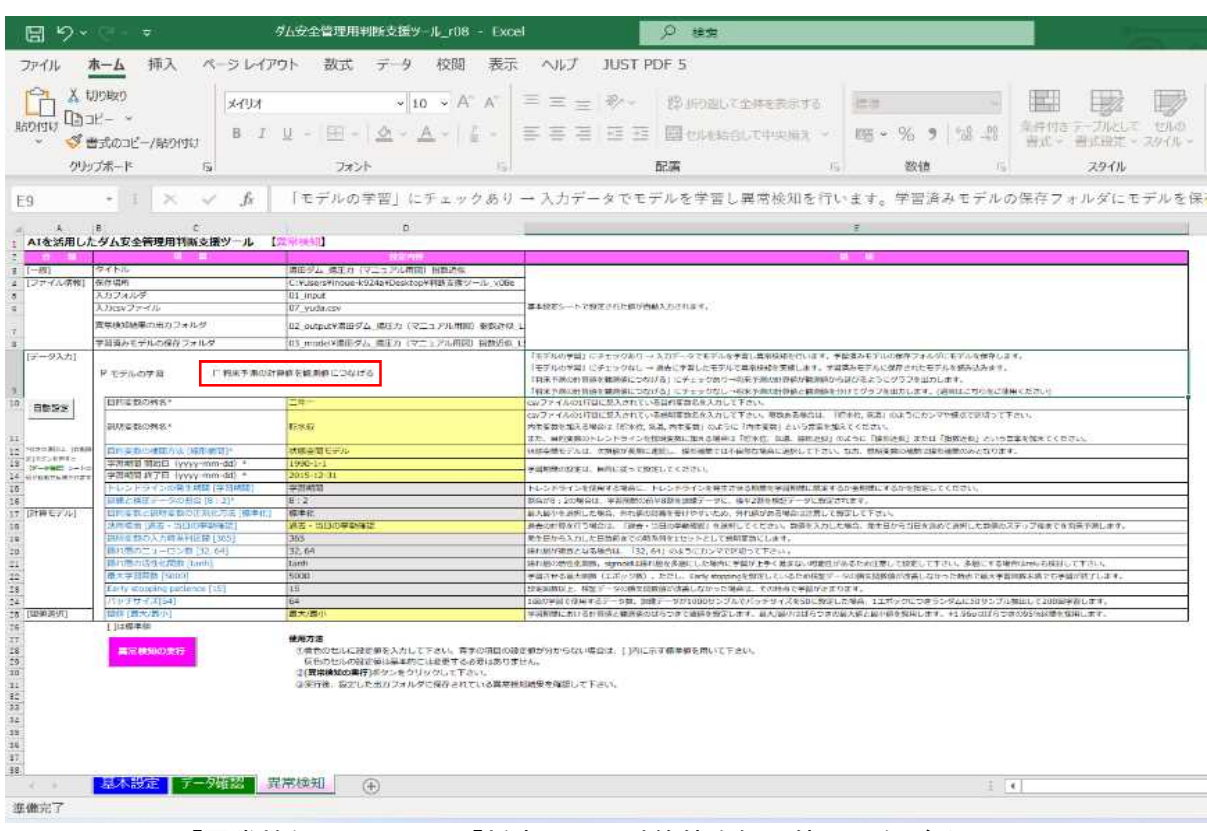

図 19 「異常検知」シートの「将来予測の計算値を観測値につなげる」について

## 7.5 判断支援ツールに用いたライブラリ

判断支援ツールで使用したライブラリを表 15 に示す。

| ライブラリ名およびバージョン情報           |                       |                              |  |  |  |
|----------------------------|-----------------------|------------------------------|--|--|--|
| abs $1 - py$ 1.4.0         | kiwisolver 1.4.4      | requests-oauthlib 1.3.1      |  |  |  |
| astunparse 1.6.3           | libclang 15.0.6.1     | rsa 4.9                      |  |  |  |
| contourpy 1.0.6            | Markdown 3.4.1        | scikit-learn 1.2.0           |  |  |  |
| cycler 0.11.0              | MarkupSafe 2.1.1      | scipy 1.10.0                 |  |  |  |
| flatbuffers 23.1.4         | numpy 1.24.1          | statsmodels 0.13.5           |  |  |  |
| gast 0.4.0                 | oauthlib 3.2.2        | tensorboard 2.11.1           |  |  |  |
| google-auth $2.16.0$       | packaging 23.0        | tensorboard-plugin-wit 1.8.1 |  |  |  |
| google-auth-oauthlib 0.4.6 | pandas 1.5.2          | tensorflow 2.11.0            |  |  |  |
| google-pasta 0.2.0         | patsy 0.5.3           | tensorflow-estimator 2.11.0  |  |  |  |
| grpcio 1.51.1              | protobuf 3.19.6       | tensorflow-intel 2.11.0      |  |  |  |
| $h5py$ 3.7.0               | pyasn1 0.4.8          | tensorflow-io-gcs-filesystem |  |  |  |
|                            |                       | 0.29.0                       |  |  |  |
| $i$ dna 3.4                | pyasn1-modules 0.2.8  | threadpoolctl 3.1.0          |  |  |  |
| joblib 1.2.0               | python-dateutil 2.8.2 | Werkzeug 2.2.2               |  |  |  |
| keras 2.11.0               | requests 2.28.2       |                              |  |  |  |

表 15 使用ライブラリ一覧

参考文献

- 1) 櫻井寿之、小堀俊秀、松下智祥:AI を活用したダム安全管理用判断支援ツールの開発、国 総研レポート 2023、PP.129-130、2023.
- 2) 小堀俊秀、佐藤弘行、二階堂良平、傅斌、金銅将史:ダム安全管理用計測データによる異常 検知への AI 活用の試み、土木技術資料、VOL.64、NO.1、PP.38-41、2022.
- 3) 小堀 俊秀、二階堂 良平、松下 智祥、金銅 将史:ダムの安全管理用計測データに基づく 異 常検知への AI 技術活用に向けた試行検討、インフラメンテナンス実践研究論文集(Web)、 Vol.1、pp.363-371、2022.
- 4) 北川源四郎:時系列解析プログラミング、岩波書店、PP.205-232、1993.

企画、著作

国土交通省 国土技術政策総合研究所 河川研究部 大規模河川構造物研究室

制作

## 株式会社 建設技術研究所 東京本社 ダム部